# **電子マニフェストシステム**

# **操作手順書**

**第 5 編**

# **現場登録支援機能(収集運搬業者/処分業者)**

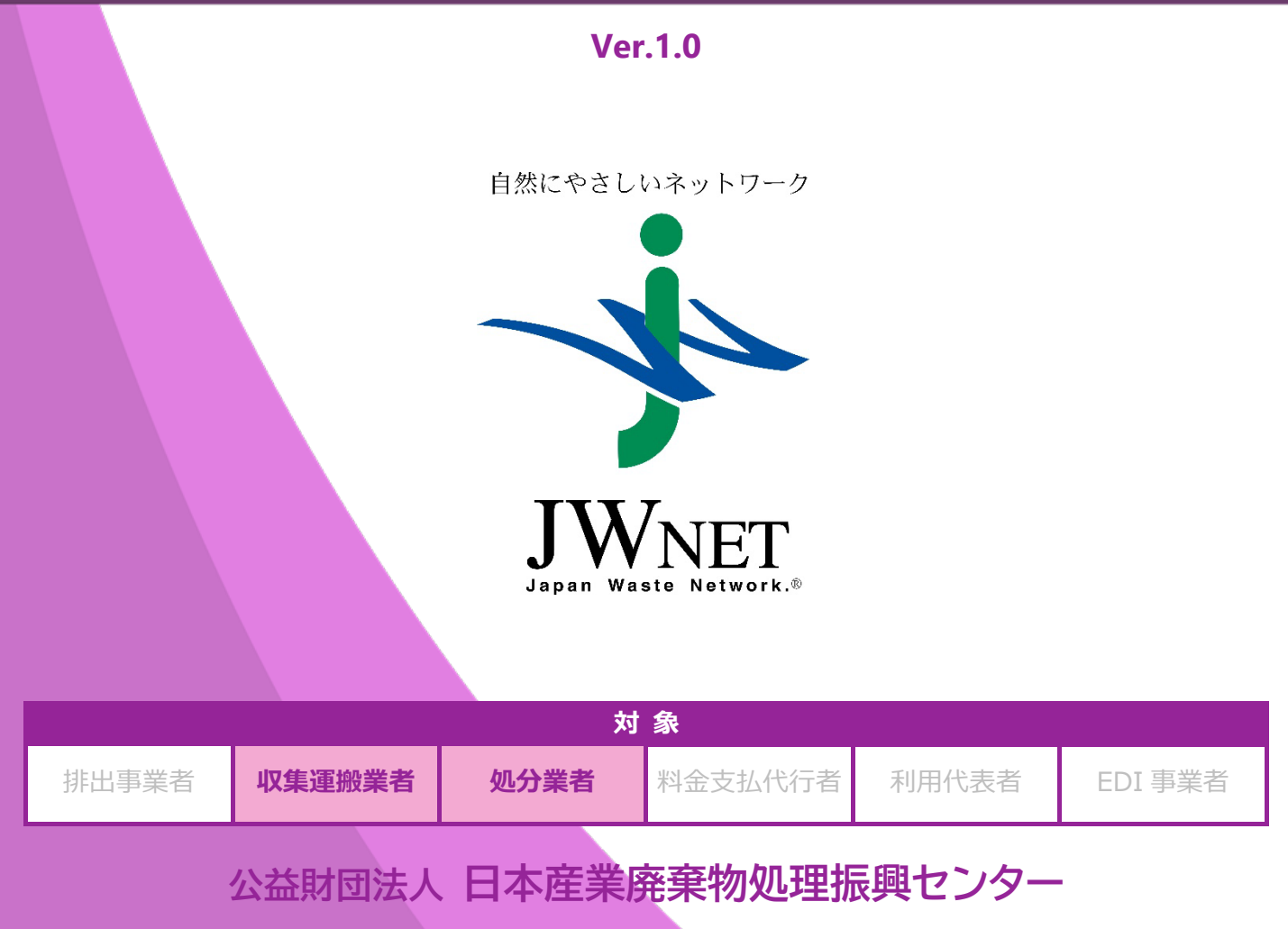

## **改訂履歴**

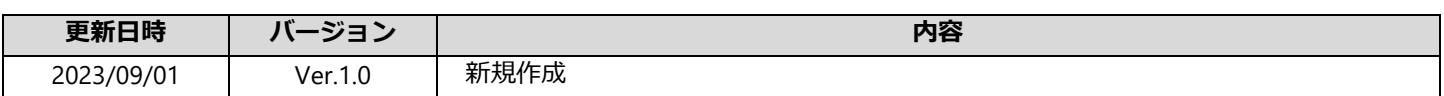

## **目次**

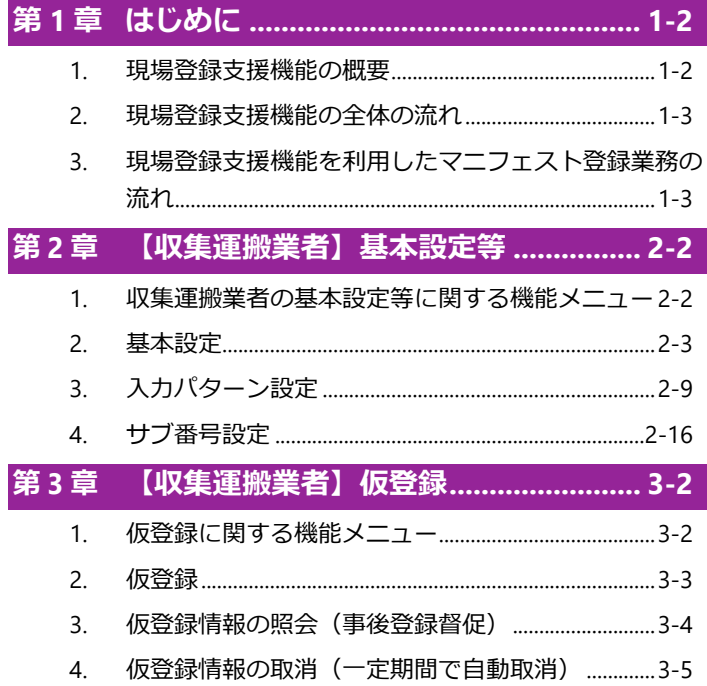

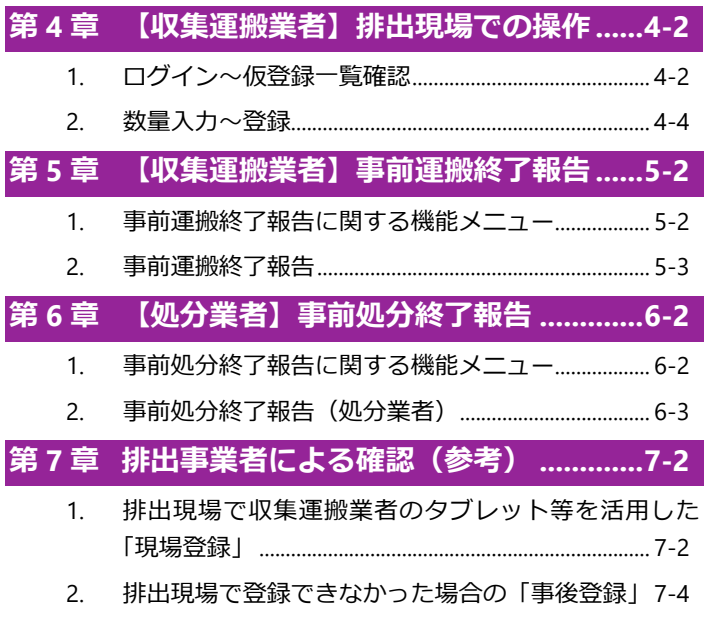

本マニュアルの電子マニフェストシステムの各画面は Microsoft Edge を使用して表示しています。

● 電子マニフェストシステムの各画面の内容については予告なく変更されることがあります。

# 第1章

# はじめに

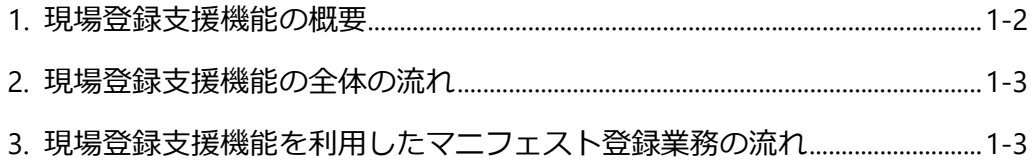

# <span id="page-4-0"></span>**第1章 はじめに**

## <span id="page-4-1"></span>**1. 現場登録支援機能の概要**

### **現場登録支援機能とは**

- 収集運搬業者の支援を得て、排出事業者がマニフェストを現場で登録する機能です。
- 収集運搬業者と排出事業者の 2 者間で利用します(処分業者は「事前処分終了報告」に関する機能のみ利用可)。
- 本機能の利用にあたっての追加料金はかかりません。

#### **収集運搬業者へ求められる適性**

- パソコンの操作に習熟し、ドライバーが現場でスマートフォン・タブレットを利用できること。
- 引き渡される廃棄物情報をルート情報等と併せて管理できること。
- 排出事業者と十分にコミュニケーションが取れること。

## **本機能の運用が適しているケース**

- 定期的に同じ排出事業場を巡回するなど、排出事業場が固定されている場合。
- マニフェストの内容がパターン化されている場合。

※排出事業場が常に変動する建設現場やスポット的に利用する場合には運用が煩雑になる可能性があります。

## **事前処理終了報告とは**

- 収集運搬業者が排出現場にて事後登録を依頼した仮登録情報 (「事後登録待」の情報) に対して、運搬終了報告や処分 終了報告ができる機能のことです。
- 排出事業者が事後登録(マニフェスト登録)を行う前に、収集運搬業者は「事前運搬終了報告」、処分業者は「事前処 分終了報告」ができます。
- 事前処理終了報告を行うと、排出事業者が事後登録した時点で、処理終了報告の内容(処理終了日、担当者等)がマニ フェスト情報に反映されます。

### **排出事業者責任との関係**

 マニフェストの登録はあくまで排出事業者が行います。収集運搬業者が登録に至る過程を支援する機能であり、 **マニフェストの内容は排出事業者が責任を負います。**

<span id="page-5-0"></span>**2. 現場登録支援機能の全体の流れ**

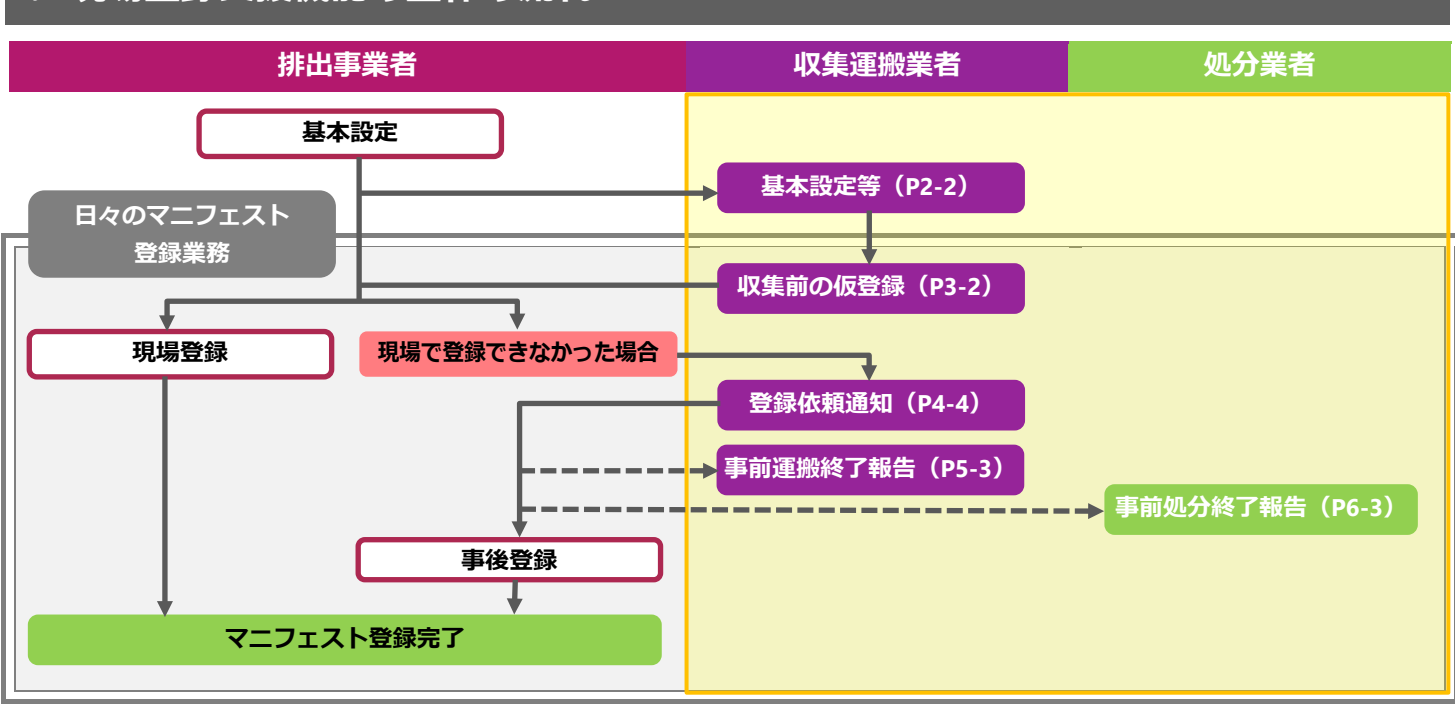

本マニュアルの記載範囲

## <span id="page-5-1"></span>**3. 現場登録支援機能を利用したマニフェスト登録業務の流れ**

### **排出現場で登録(現場登録)**

収集運搬業者が仮登録した情報を現場のスマートフォン・タブレットで呼び出し、排出事業者が確認してマニフェスト登録します。

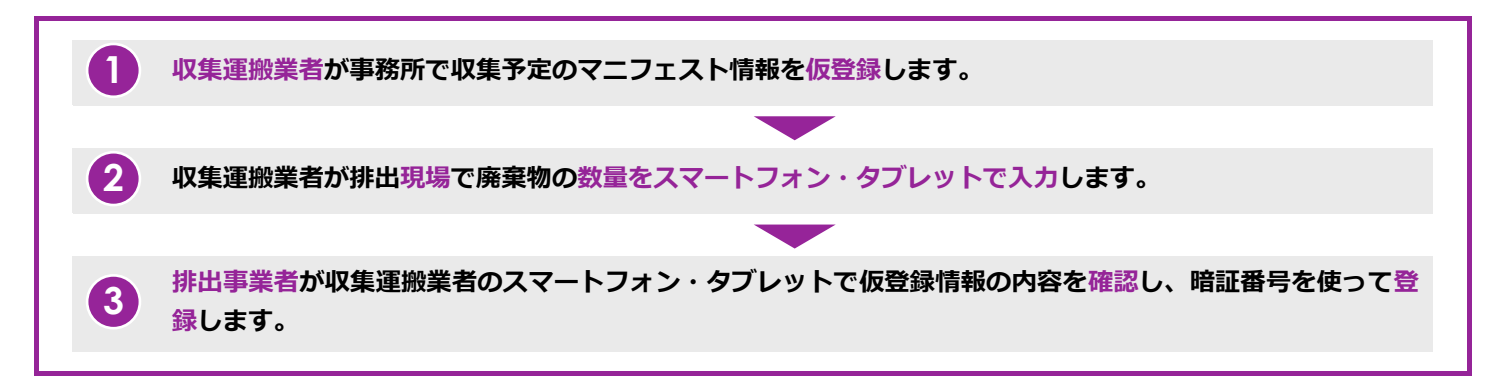

## **排出現場で登録ができなかった場合(事後登録)**

収集運搬業者が収集時点で登録を依頼し、排出事業者が事務所で事後登録します。

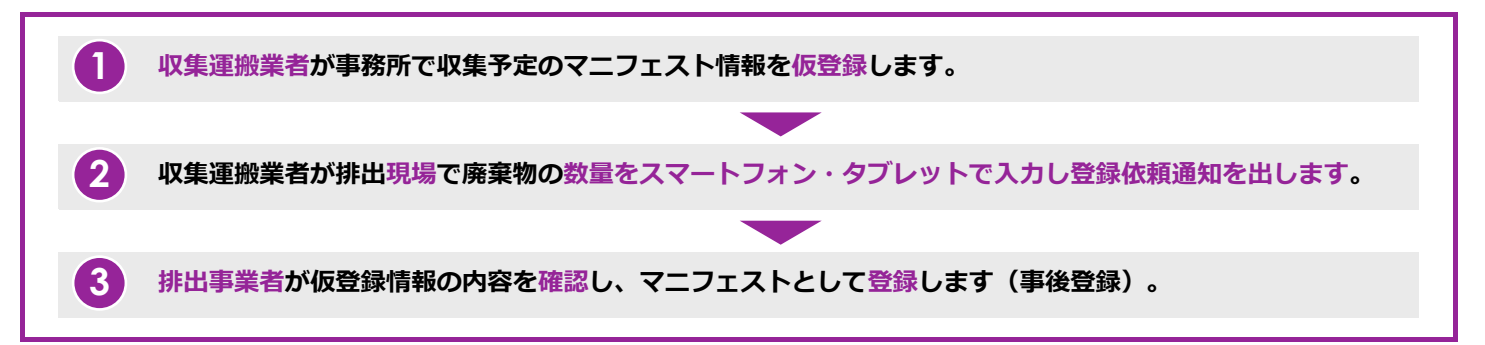

# 第2章

## 【収集運搬業者】基本設定等

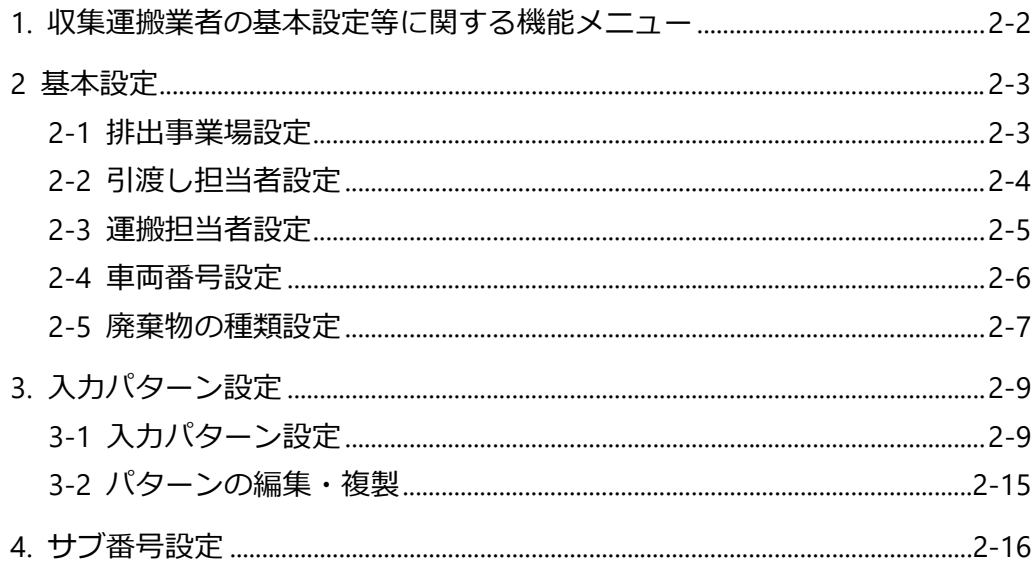

# <span id="page-7-0"></span>**第2章 【収集運搬業者】基本設定等**

## <span id="page-7-1"></span>**1. 収集運搬業者の基本設定等に関する機能メニュー**

以下のメニューは現場登録支援機能を利用する前に設定しておく必要があります。

入力パターン設定をするためは、排出事業者が事前に基本設定(権限設定等)をしていることが必要です。

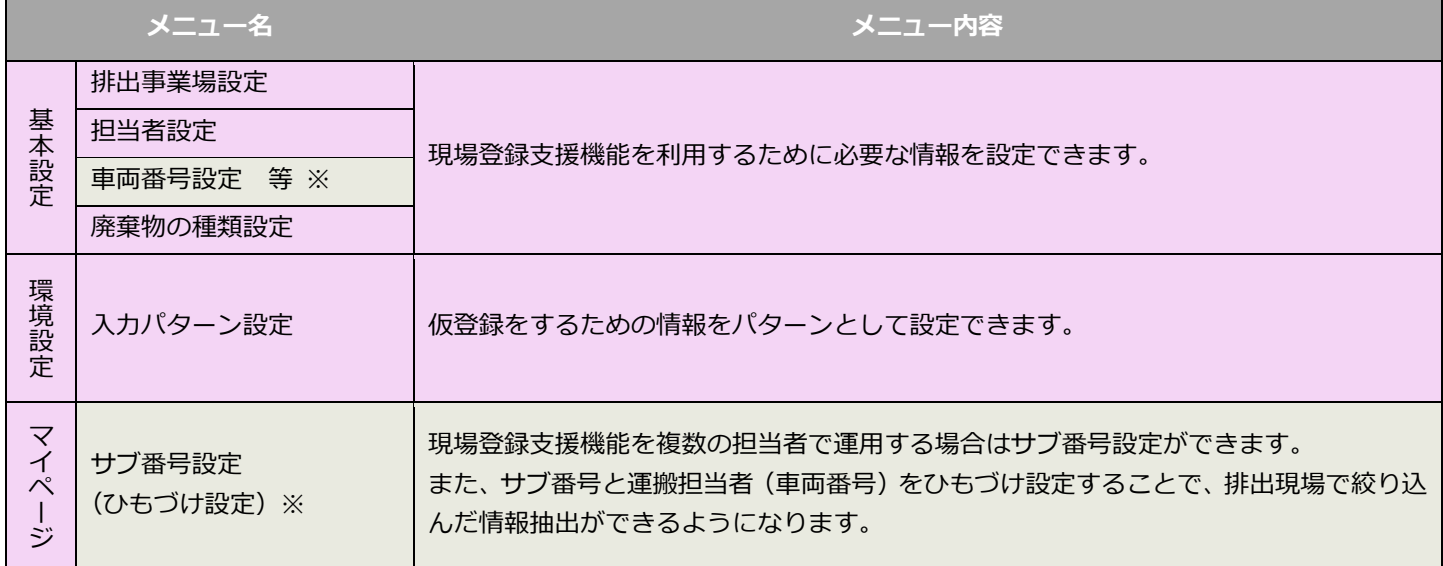

※運用に必要な場合のみ任意で設定してください。

## <span id="page-8-0"></span>**2. 基本設定**

## <span id="page-8-1"></span>**2-1 排出事業場設定**

排出事業場の名称は、マニフェストに記載される情報です。排出事業者が見ても分かりやすい名称で登録します。 入力パターン設定では排出事業者が設定している排出事業場を選択することもできます。排出事業場設定の要否を排出事業者と 調整してください。

#### **操作手順**

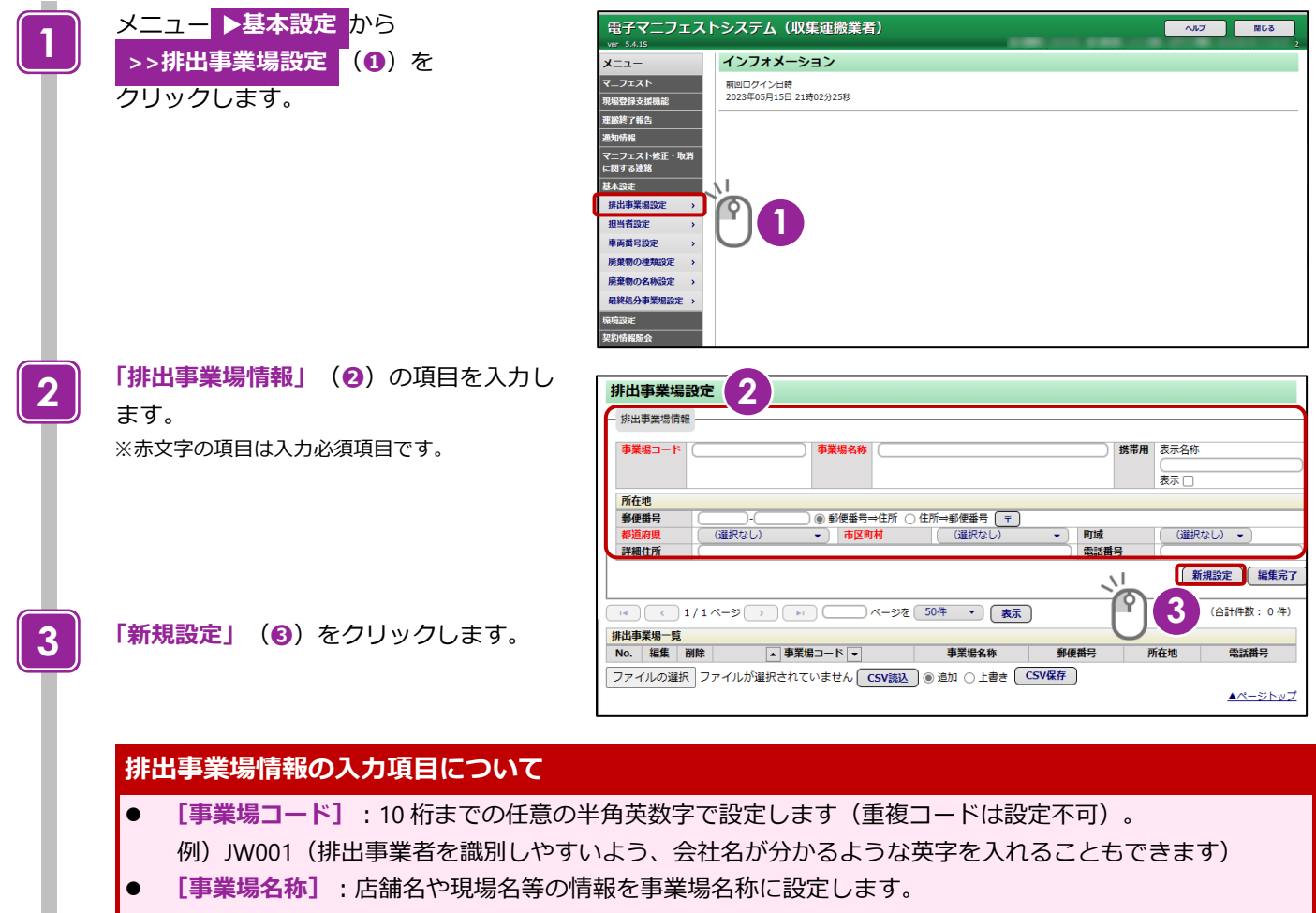

- 例)チェーン店の場合は店舗名まで入れる、建設現場では現場名を詳細に記載する等 ○○商店麹町店、○○商店市ヶ谷店 ●●開発プロジェクト第 1 工区土木工事
- [**郵便番号⇒住所]:**郵便番号を入力して、「〒」をクリックすると、住所(町域まで)が入ります。
- **[住所⇒郵便番号]**:住所(町域まで)を入力して、**「〒」**をクリックすると、郵便番号が入ります。
- **[詳細住所][電話番号]**:必ず入力してください。

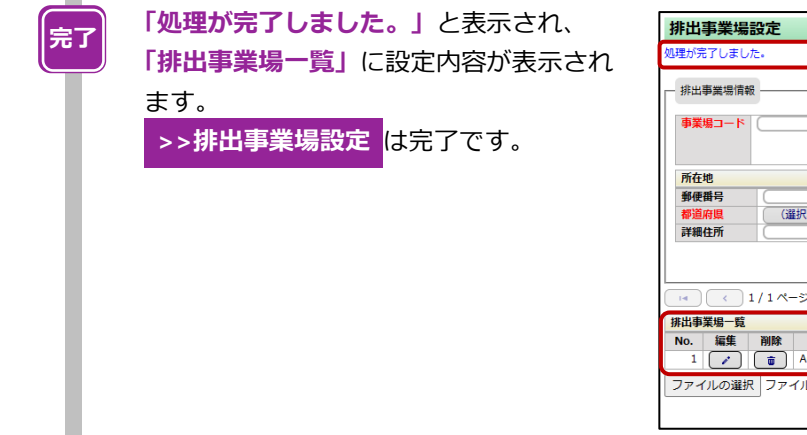

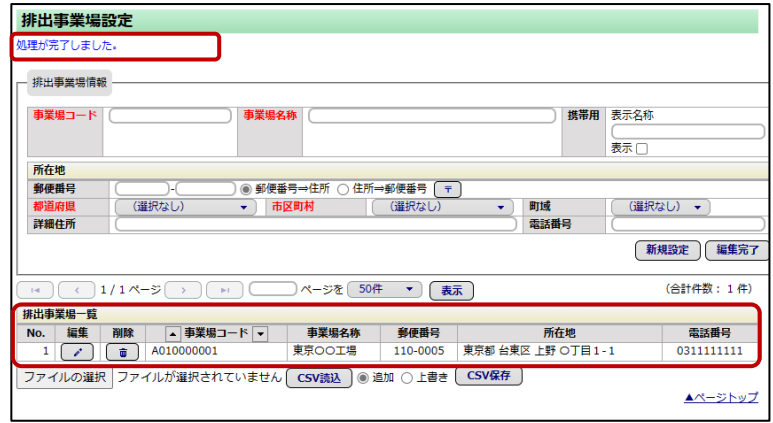

### <span id="page-9-0"></span>**2-2 引渡し担当者設定**

引渡し担当者は、排出現場で廃棄物を引き渡す排出事業者の担当者です。あらかじめ排出事業者に確認して登録します。

#### **操作手順**

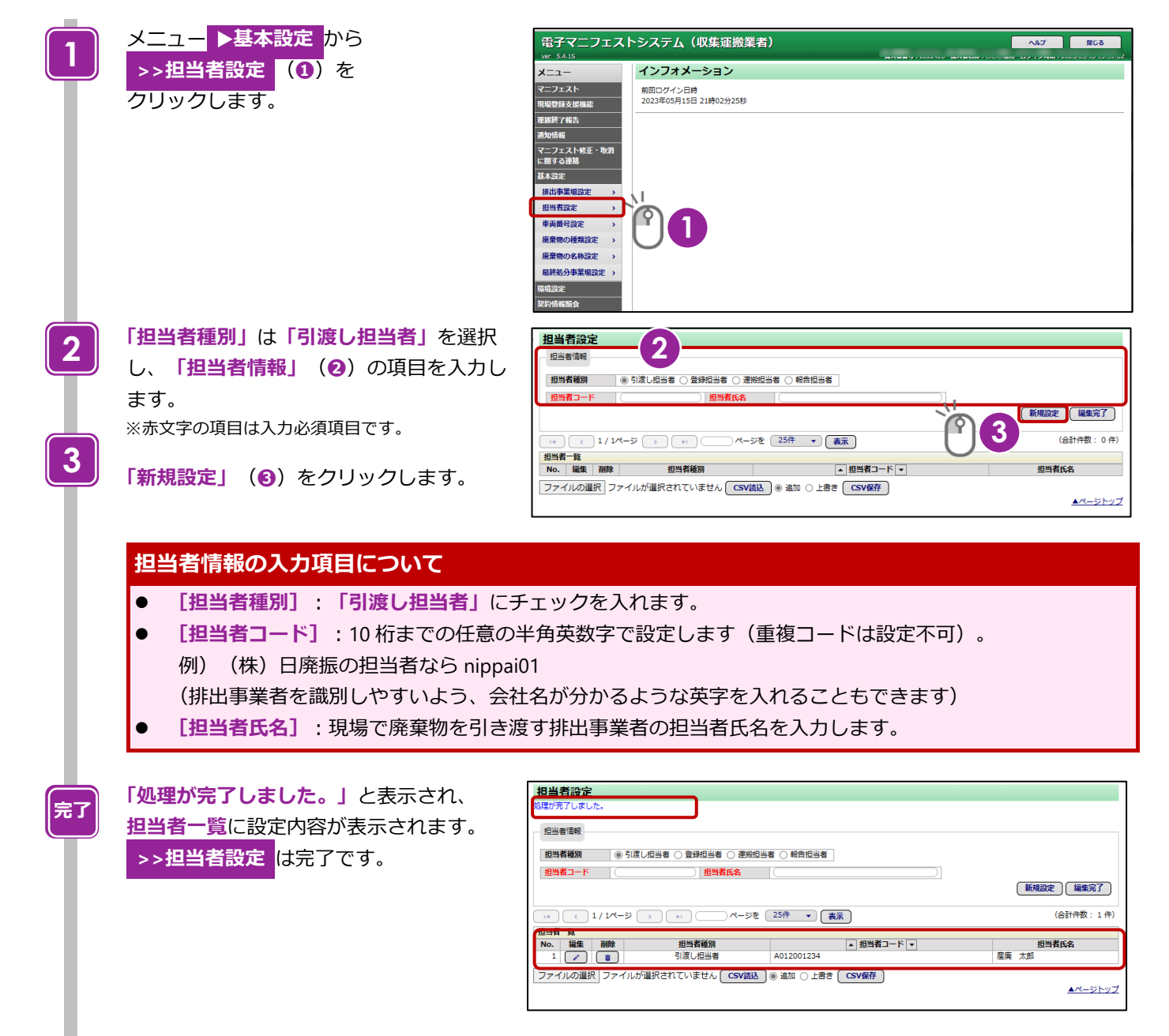

## <span id="page-10-0"></span>**2-3 運搬担当者設定**

運搬担当者は、運搬を担当する会社に所属するドライバーのことです。

#### **操作手順**

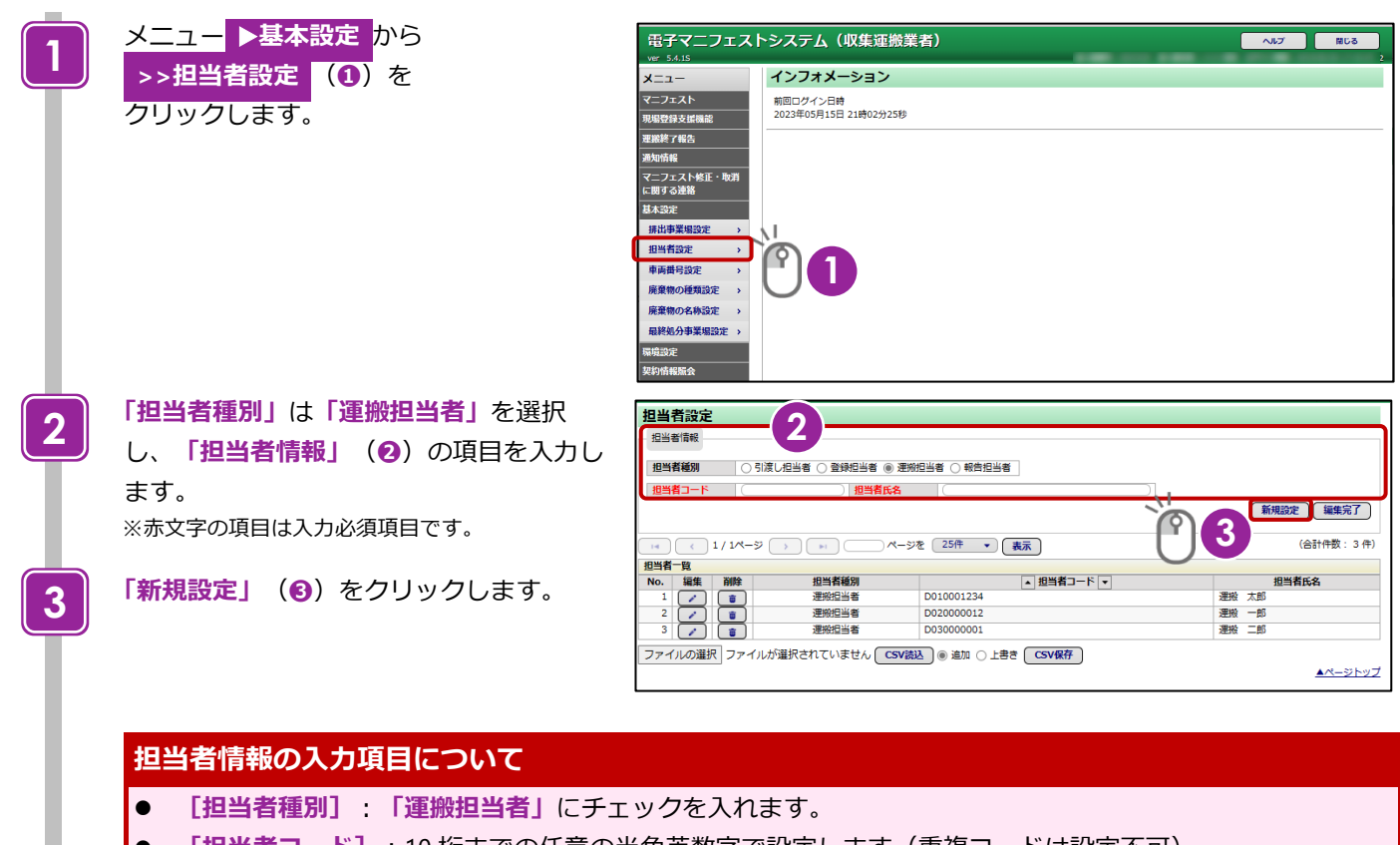

- **[担当者コード]**:10 桁までの任意の半角英数字で設定します(重複コードは設定不可)。
- **[担当者氏名]**:ドライバーの名前を入力します。

**「処理が完了しました。」**と表示され、 **担当者一覧**に設定内容が表示されます。 **>>担当者設定** は完了です。

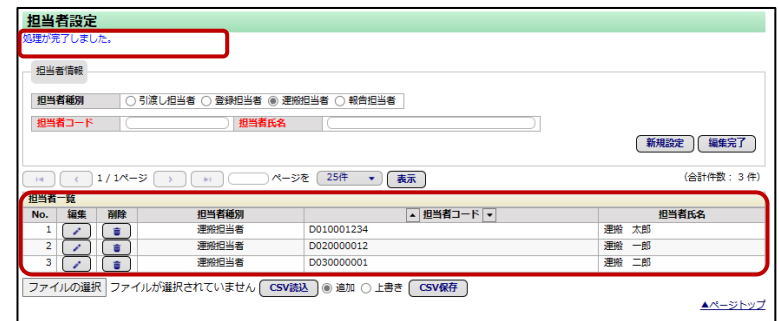

**完了**

#### <span id="page-11-0"></span>**2-4 車両番号設定**

※必要に応じて設定します(任意項目)。

#### **操作手順**

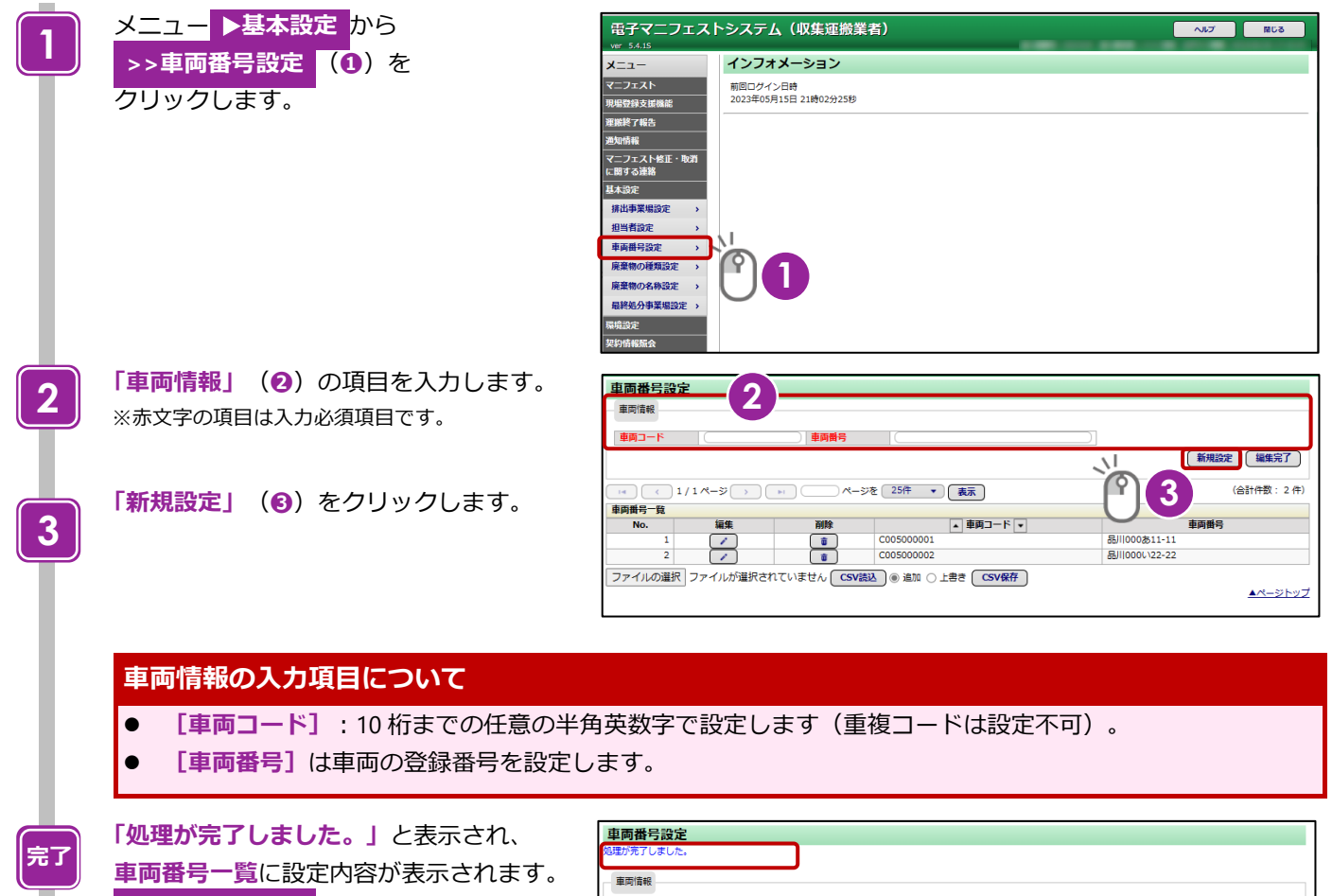

**>>車両番号設定** は完了です。

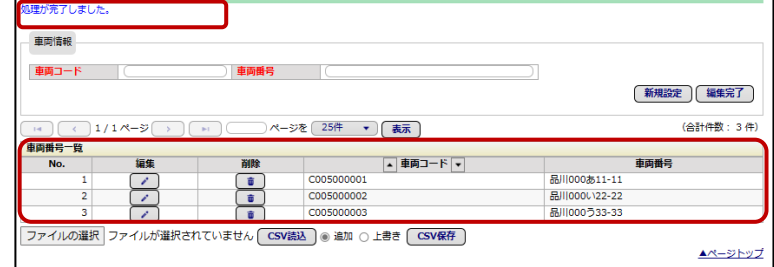

#### <span id="page-12-0"></span>**2-5 廃棄物の種類設定**

<span id="page-12-1"></span>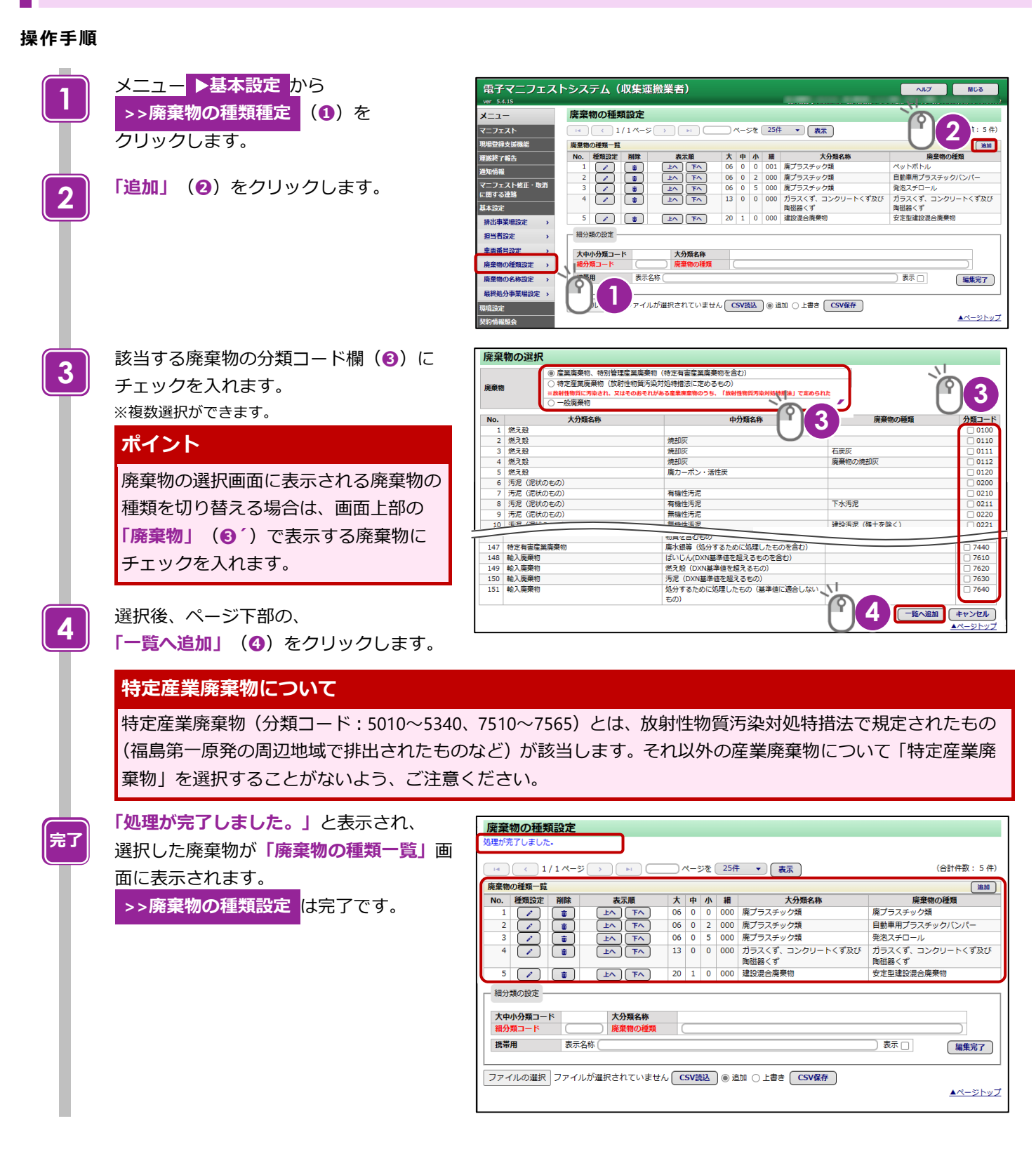

### **細分類の設定(「廃棄物の種類」の名称等の設定)**

※必要に応じて設定します(任意項目)。

[P2-7](#page-12-0) で設定した廃棄物の種類を独自の名称に設定できます。より実態に即した名称にしたり、廃棄物をより細かく区分したり する場合にも有効です。

#### **操作手順**

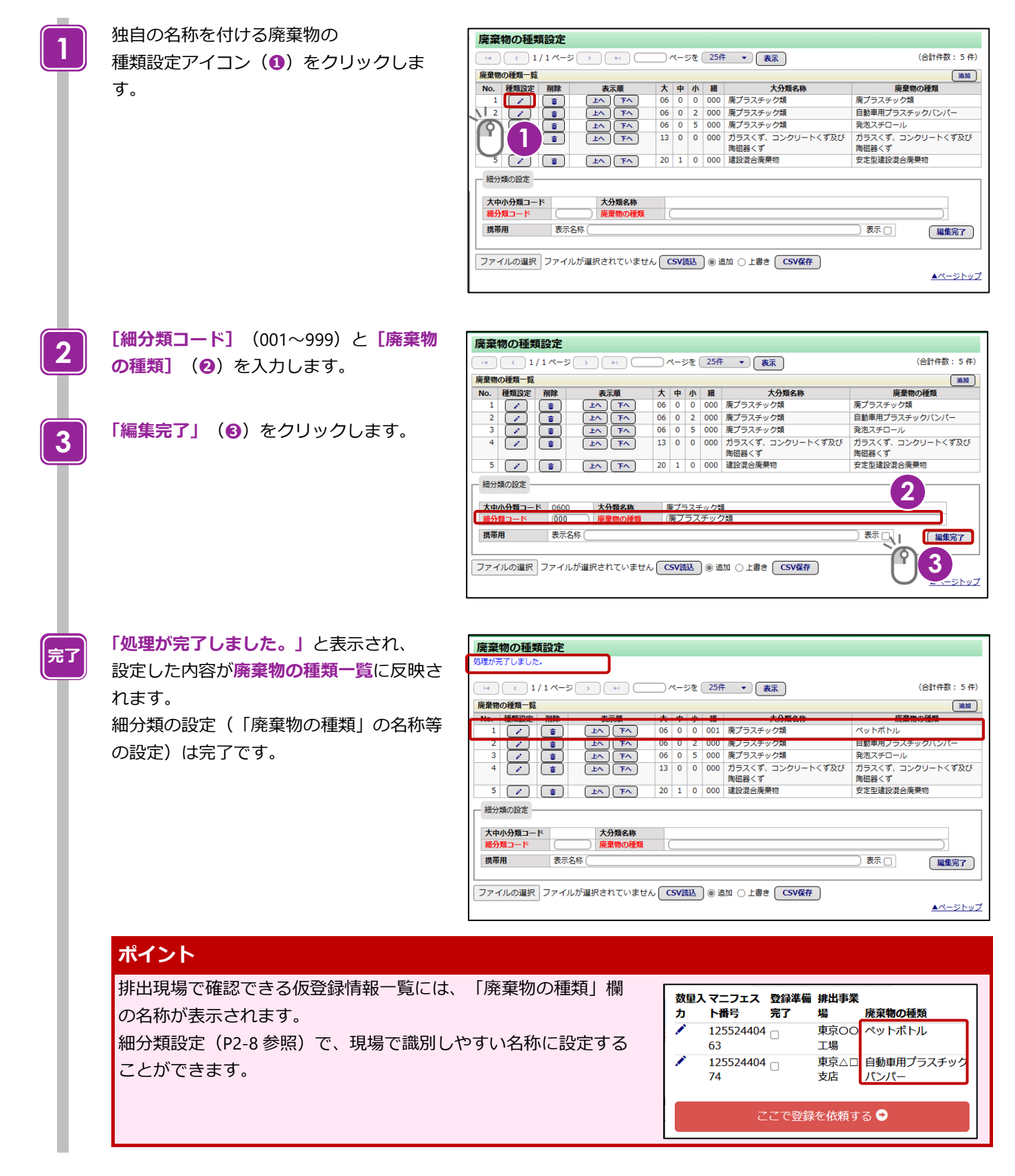

# <span id="page-14-0"></span>**3. 入力パターン設定**

仮登録をするための情報をパターンとして設定できます。

※入力パターン設定をするためは、排出事業者が事前に収集運搬業者設定にて「現場登録支援機能利用権限」および「パターン 設定権限」を「あり」に設定していることが必要です。

## <span id="page-14-1"></span>**3-1 入力パターン設定**

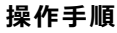

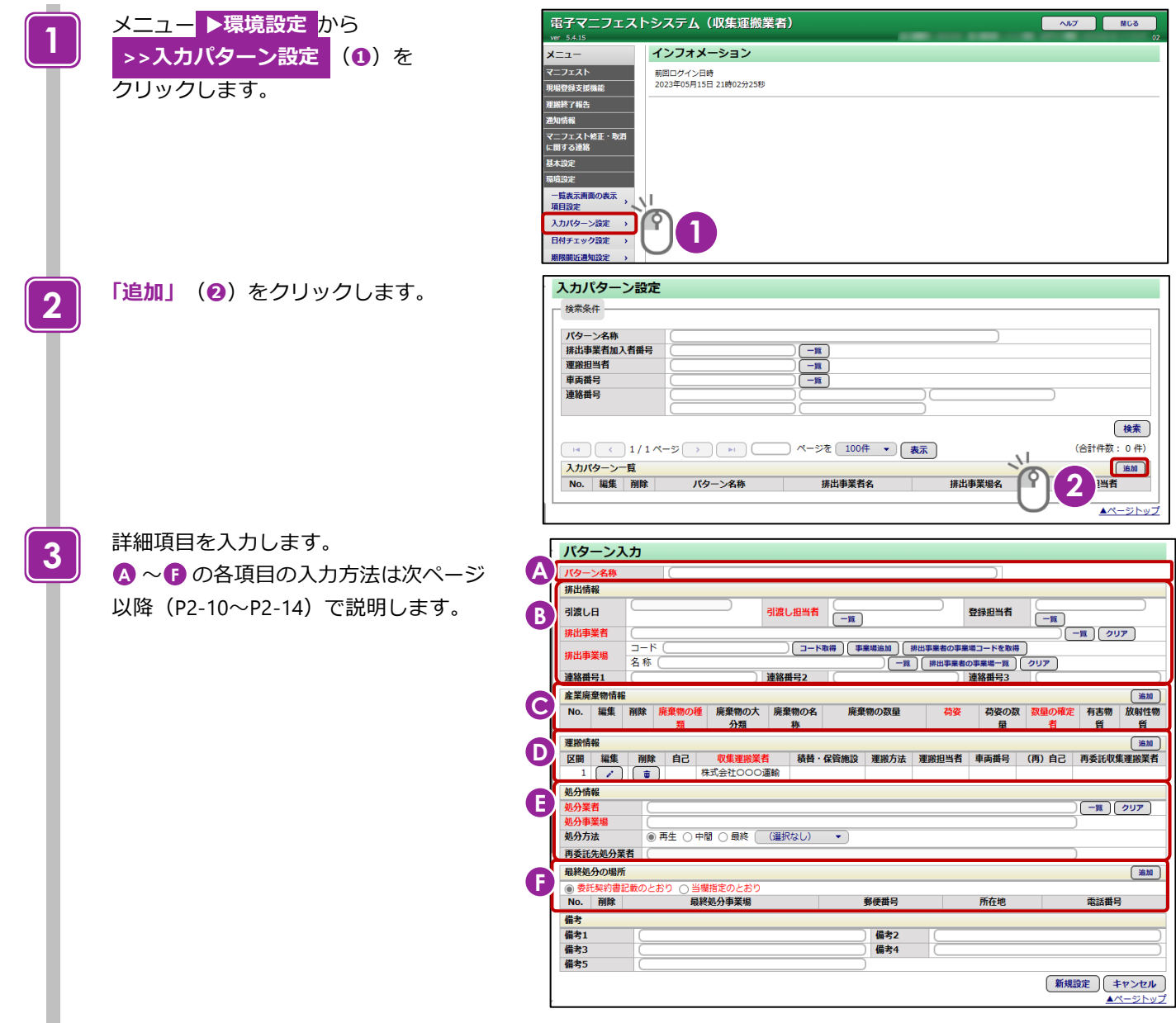

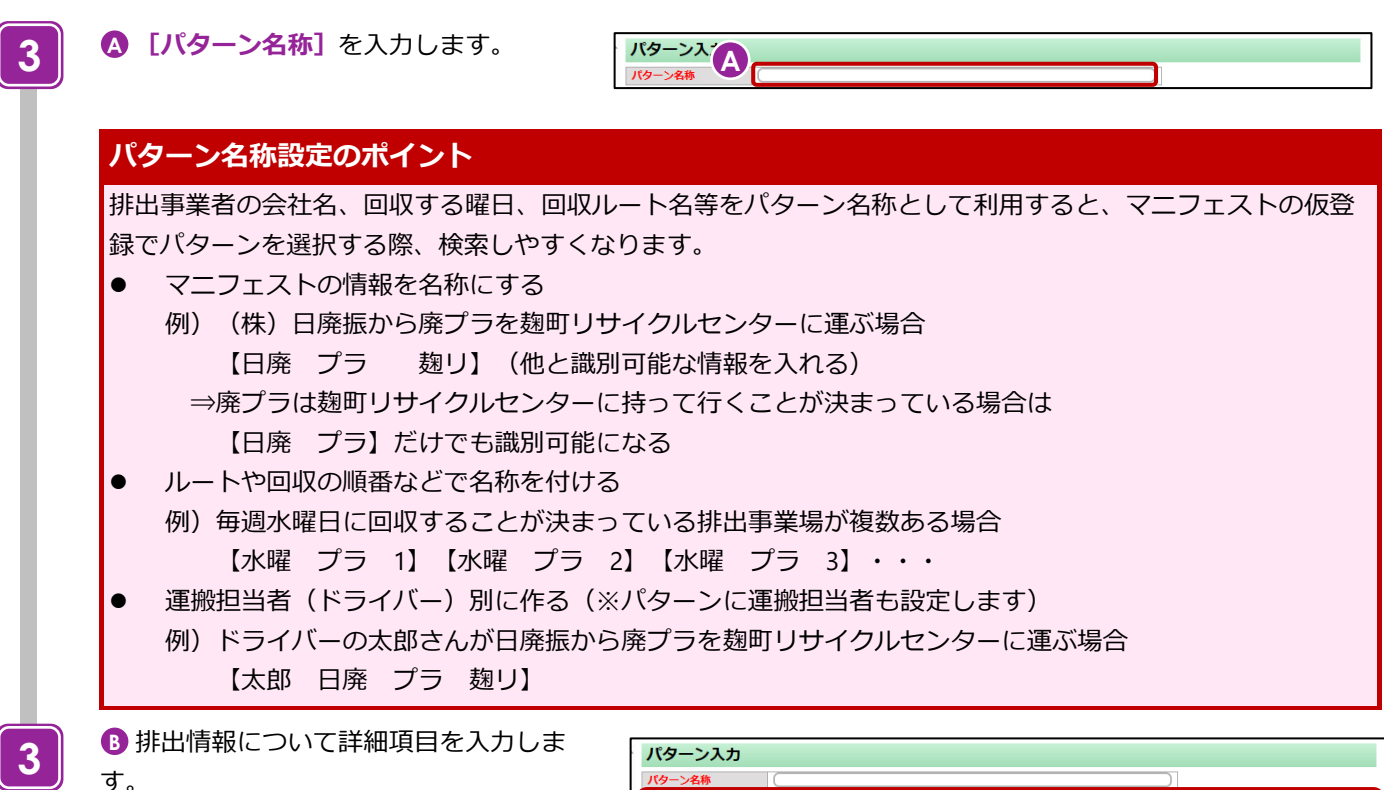

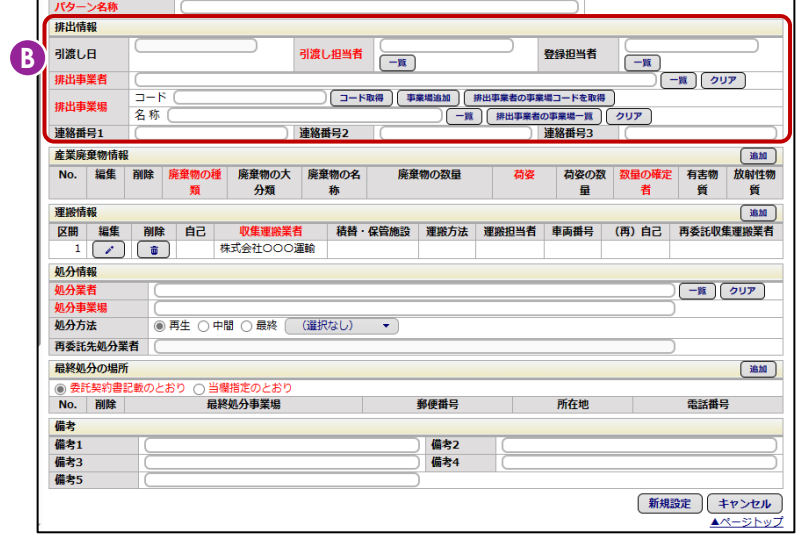

**[引渡し担当者]**の**「一覧」**をクリック し、表示される「担当者一覧」から引渡し 担当者を選択します。

**[排出事業者]**の**「一覧」**をクリックし、 表示される「排出事業者一覧」から 排出事業者を選択します。

収集運搬業者が基本設定した排出事業場を 選択する場合は**「一覧」**、

排出事業者が基本設定した排出事業場を選 択する場合は**「排出事業者の事業場一覧」** をクリックし、表示される「排出事業場一 覧」から排出事業場を選択します。

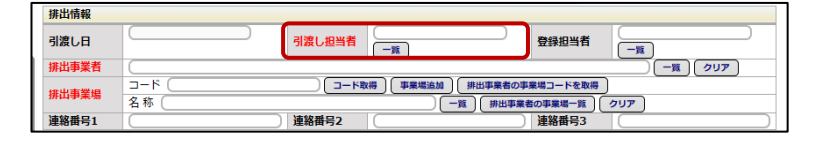

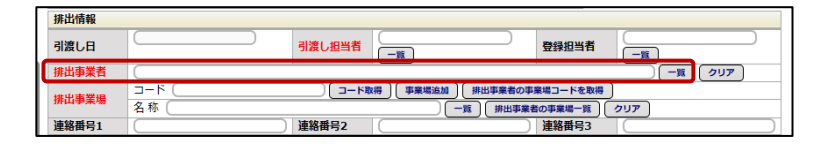

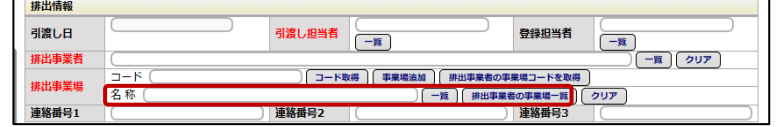

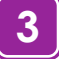

● 産業廃棄物情報について詳細項目を 入力します。

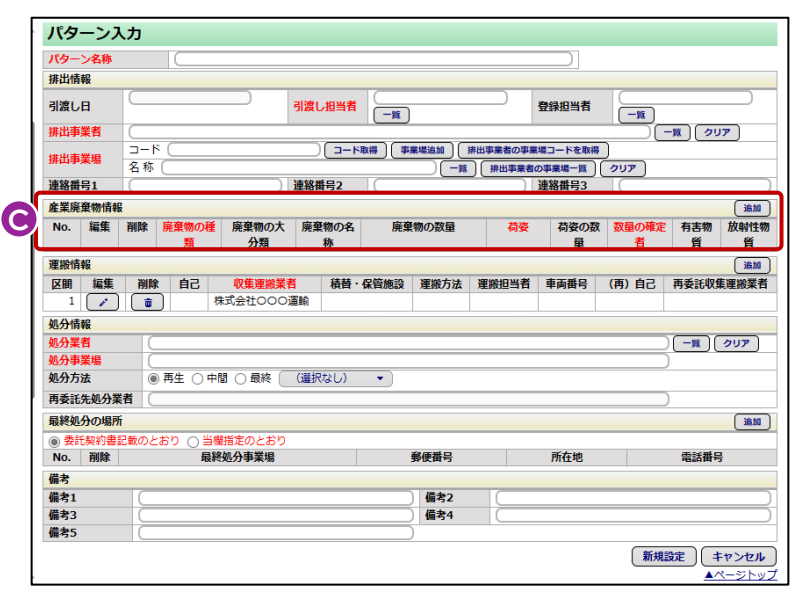

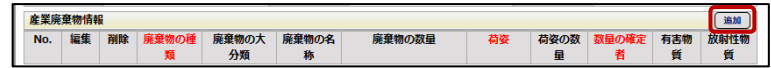

**「追加」**をクリックします。 **「産業廃棄物情報入力」**画面が表示されま す。

**[廃棄物の種類]**の**「一覧」**をクリック し、表示される「廃棄物の種類一覧」から 廃棄物の種類を選択します。

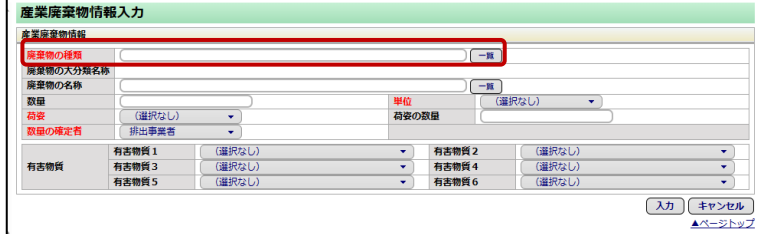

**[単位]** のプルダウンメニューを クリックし、表示されるリストから単位を 選択します。

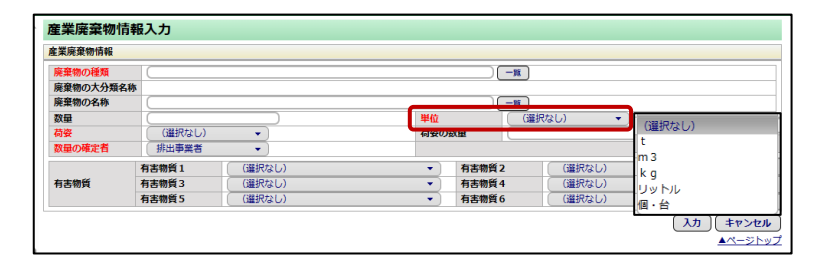

**[荷姿]** のプルダウンメニューを クリックし、表示されるリストから荷姿を 選択します。

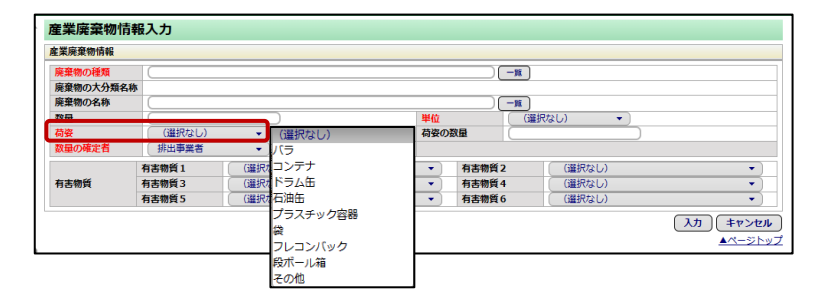

**[数量の確定者]**のプルダウンメニューを クリックし、表示されるリストから数量の 確定者を選択します。

**「入力」**をクリックします。

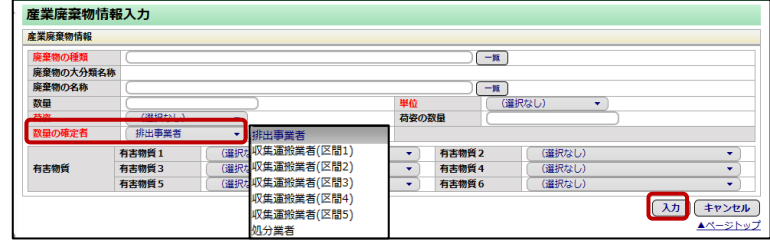

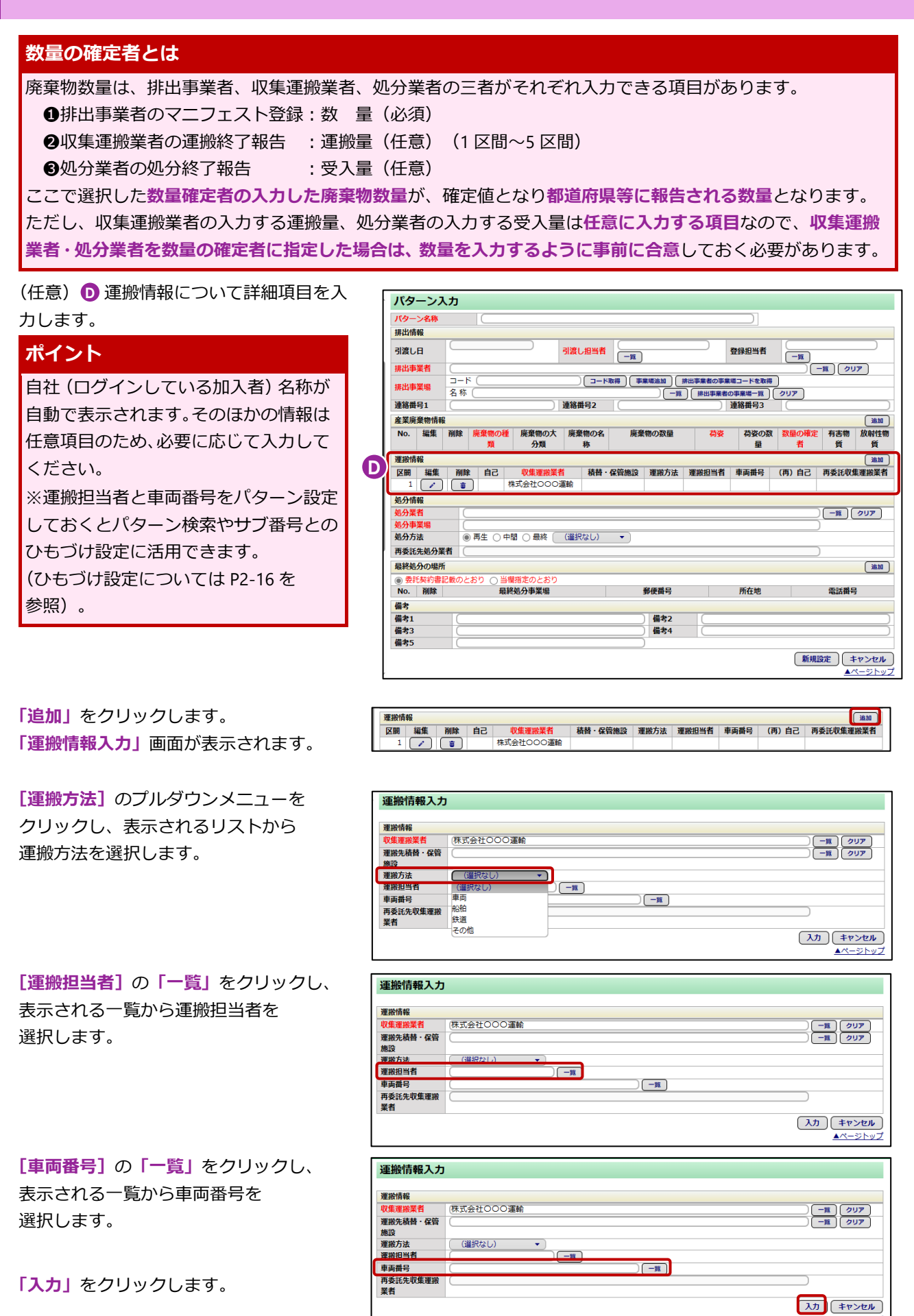

**3**

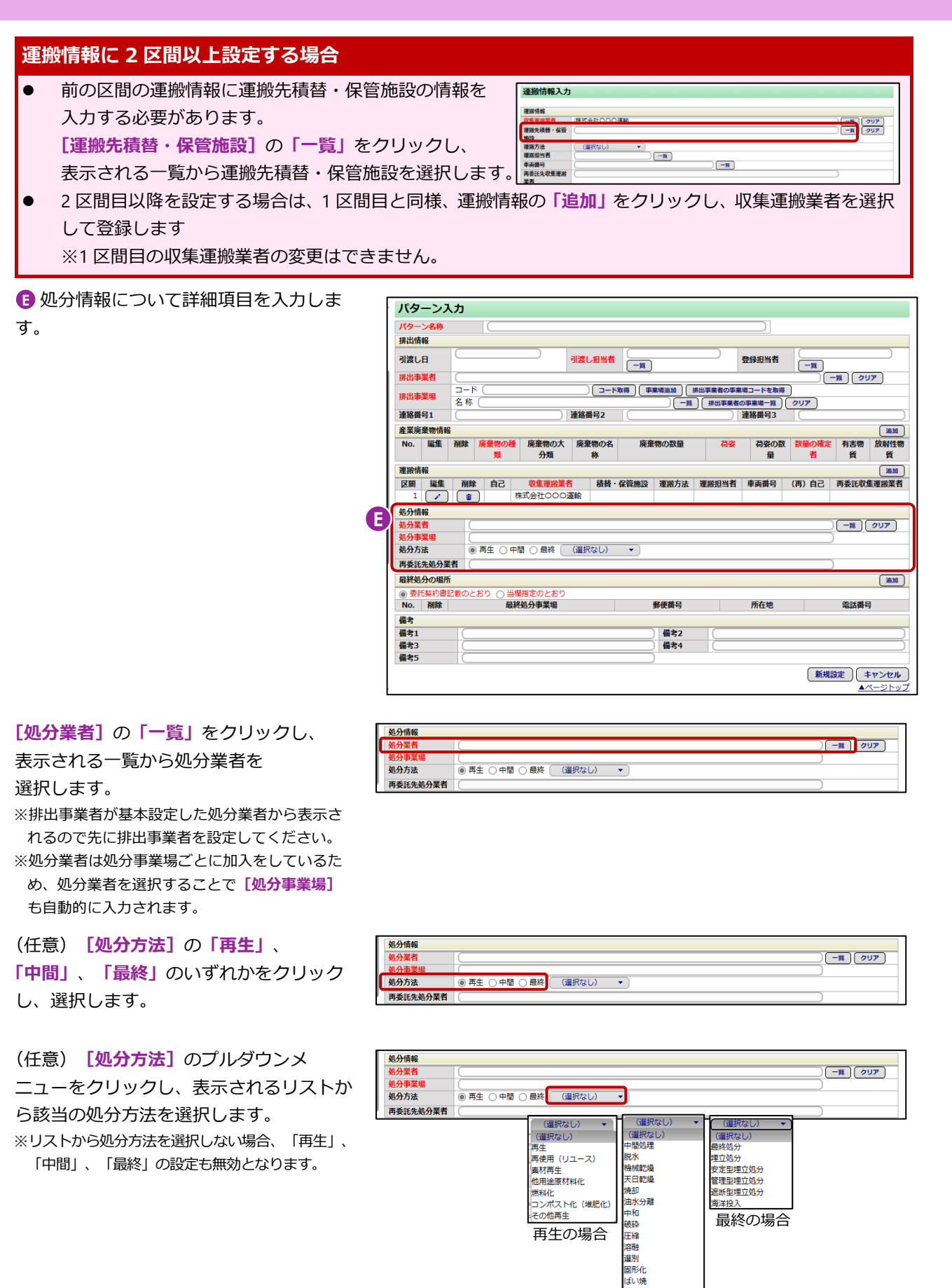

中間の場合

その他中間処理

分洗滅消費

**3**

登録担当者

所在地

所在地

 $\overline{(-\pi)}$ 

|<br>|荷姿の数 ||数量の確定 || 有害物<br>|| 量 || 看 || 質

适加

放射性物質

(追加)

一覧 クリア

重託番島

新規設定 キャンセル

電話番号

(新規設定 キャンセル) ー<br>Aページトッ

(追加)

**4**

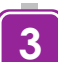

<mark>F</mark> 最終処分の場所について詳細項目を入 パターン入力 力します。 パターン名称 排出情報 引渡し日 -<br>排出事業者  $\frac{1}{2-K}$ 排出事業場 名称 連絡番号1 産業廃棄物情報 No. 編集 削除 廃棄物の種 廃棄物の大 廃棄物の名 運搬情報<br>区間 編集 削除 自己 収集運搬業者 積替・保管施設 運搬方法 運搬担当者 車両番号 (再)自己 再委託収集運搬業者<br>1 <mark>( / ) ( 金 )</mark> 株式会社〇〇〇運輸 処分情報 小分業者 机分事業場 処分方法 ● 再生 ○ 中間 ○ 最終 (選択なし) ▼ 再委託先処分業者 最終処分の場所 **F** ◎ 委託契約書記載<br>| No. │ 削除 │ 最終処分事業場 備考 **偏偏者3倍 [最終処分の場所]**の 最終処分の場所 **4** ◎ 安 **「委託契約書記載のとおり」**または 備考 備考1

**「当欄指定のとおり」**を選択します ※**「当欄指定のとおり」**を選択する場合は、 事前に最終処分場を設定してください。

**「新規設定」**をクリックします。

入力パターン一覧に設定したパターンが追 加されます。 **>>入力パターン設定** は完了です。 **完了**

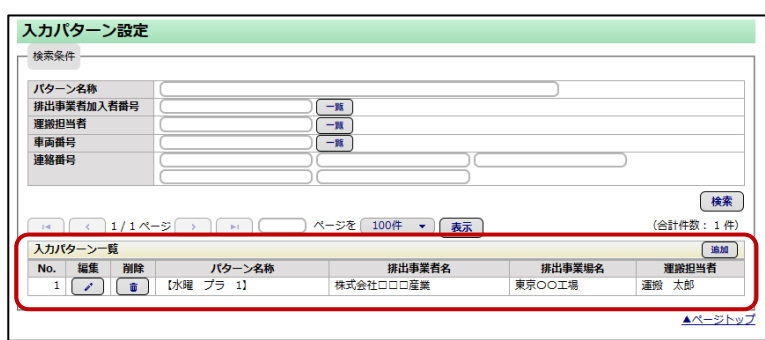

引渡し担当者 | 一覧

廃棄物の数量

郵便番号

<br>眉考: 備考4

郵便番号

備考2

備老4

荷姿

## **パターンを複数作成するポイント** 内容が類似するパターンを作成する場合は、入力パターン一覧から 編集 > 名称や内容を修正(パターン名称を新たに設定) > 新規設定としたほうが簡単に作成できます([P2-15](#page-20-0) 参照)。

備考3備考5

# <span id="page-20-0"></span>**3-2 パターンの編集・複製**

#### **操作手順**

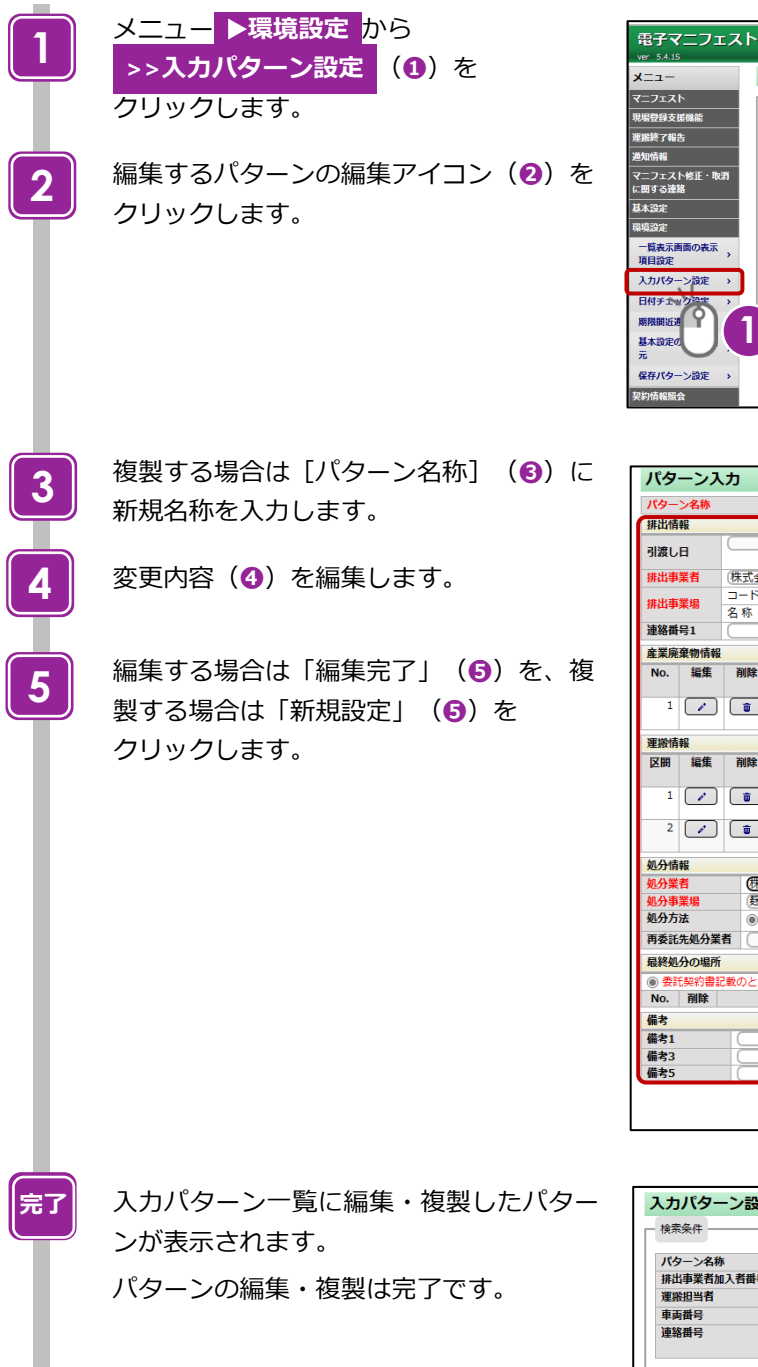

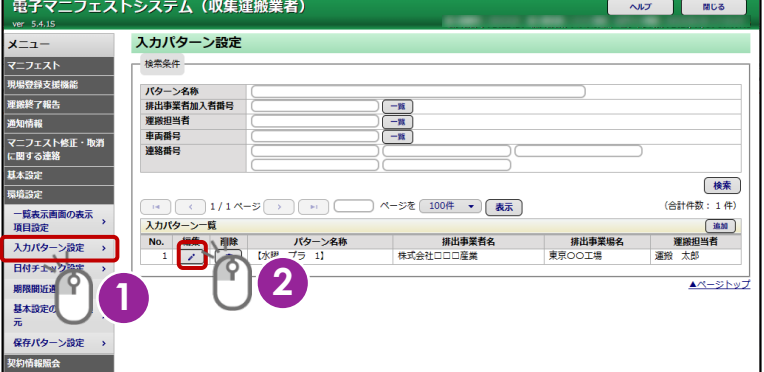

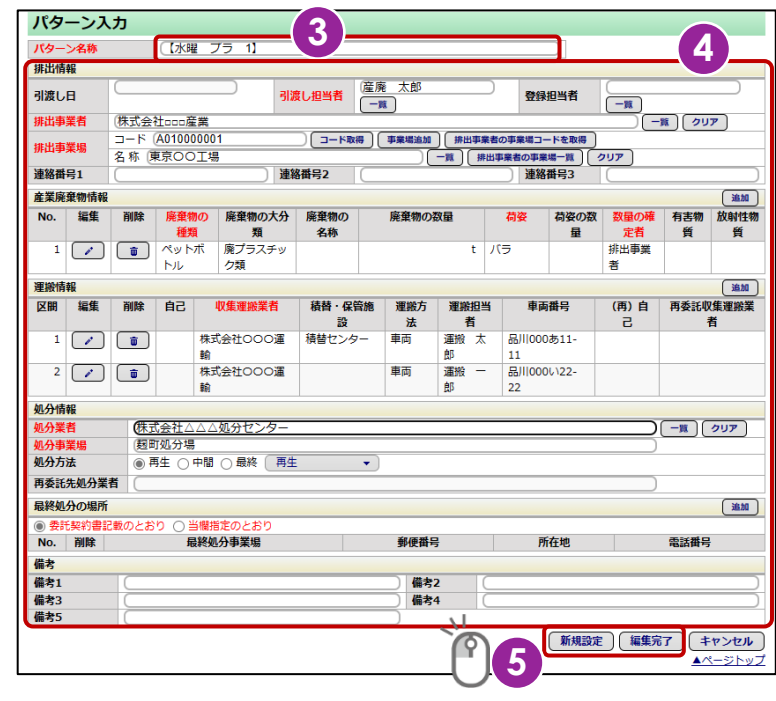

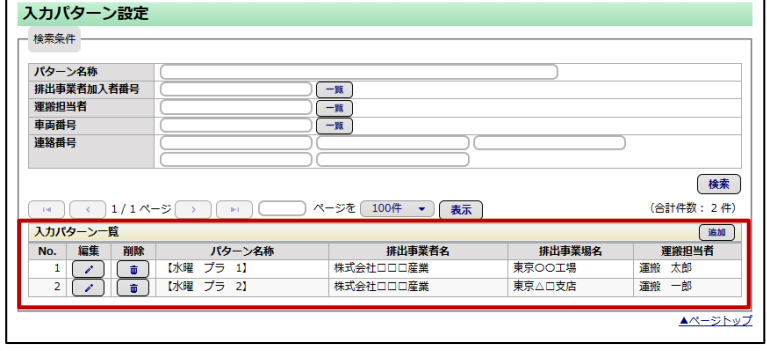

## <span id="page-21-0"></span>**4. サブ番号設定**

※必要に応じて設定します(任意項目)。

02791 **1** 

 $MOS$ 

 $\langle$  as

現場登録支援機能を複数の担当者で運用する場合はサブ番号設定をします。

また、サブ番号と運搬担当者(車両番号)をひもづけ設定することで、排出現場で絞り込んだ情報抽出ができるようになります。

#### **操作手順**

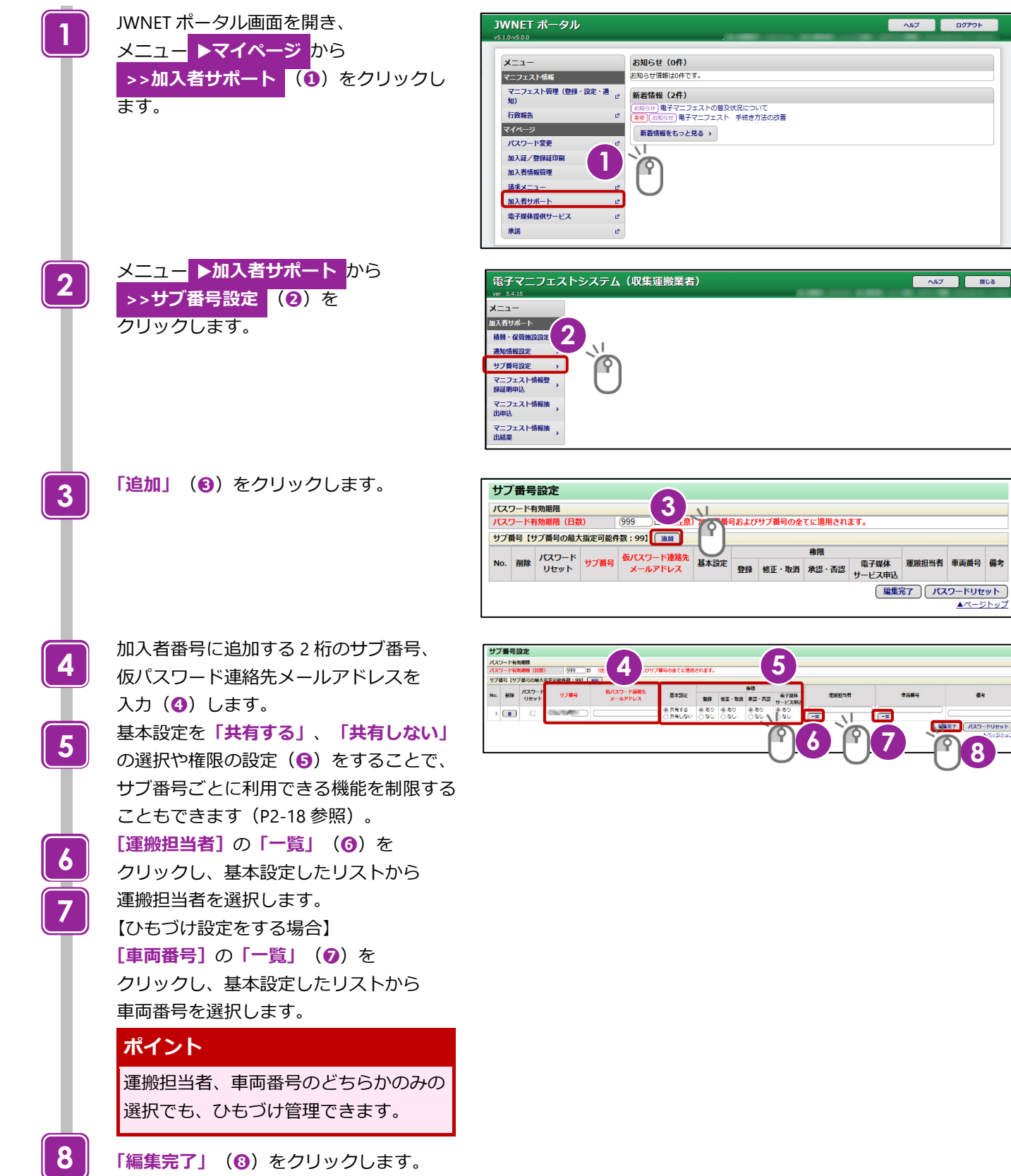

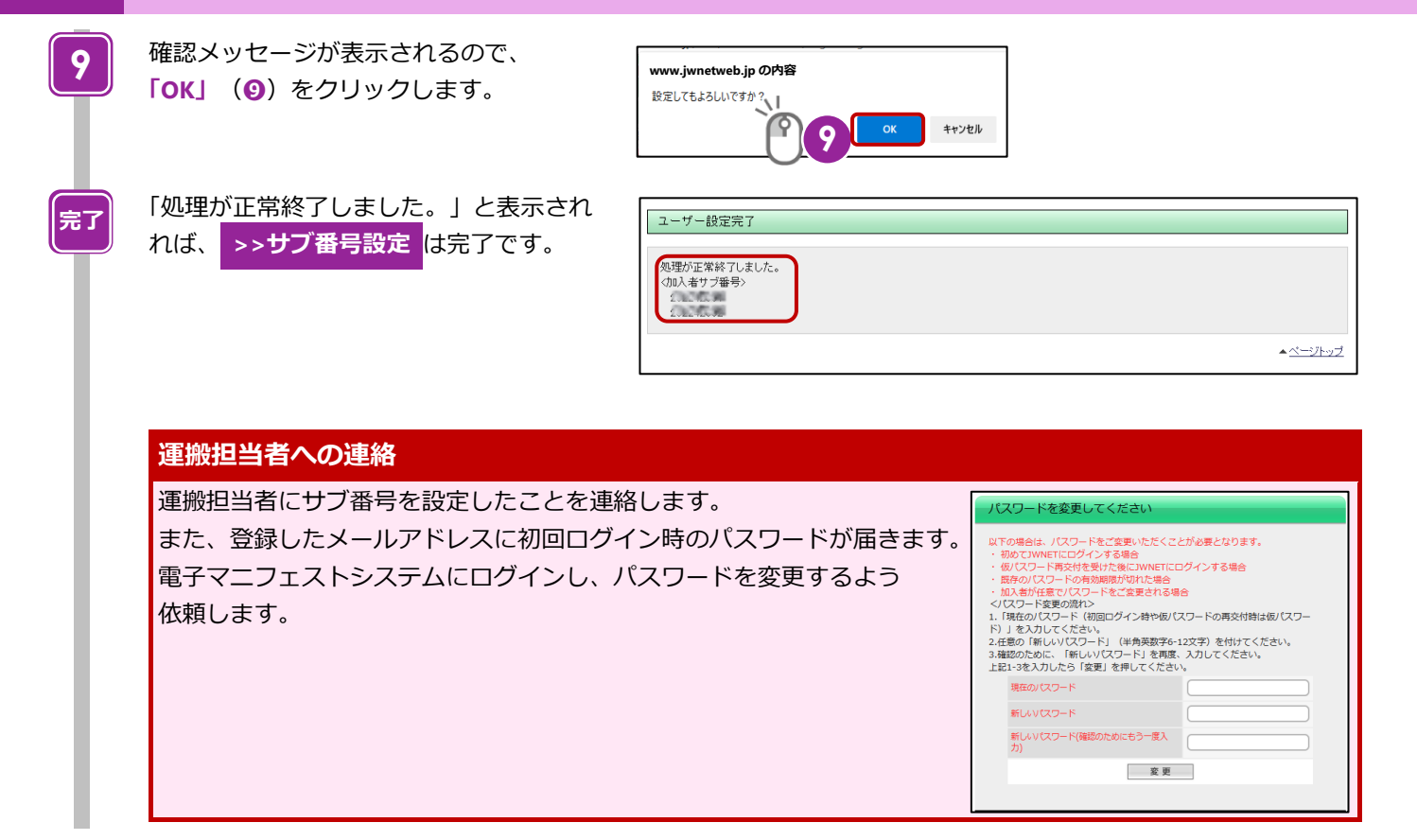

#### <span id="page-23-0"></span>**サブ番号の基本設定と権限**

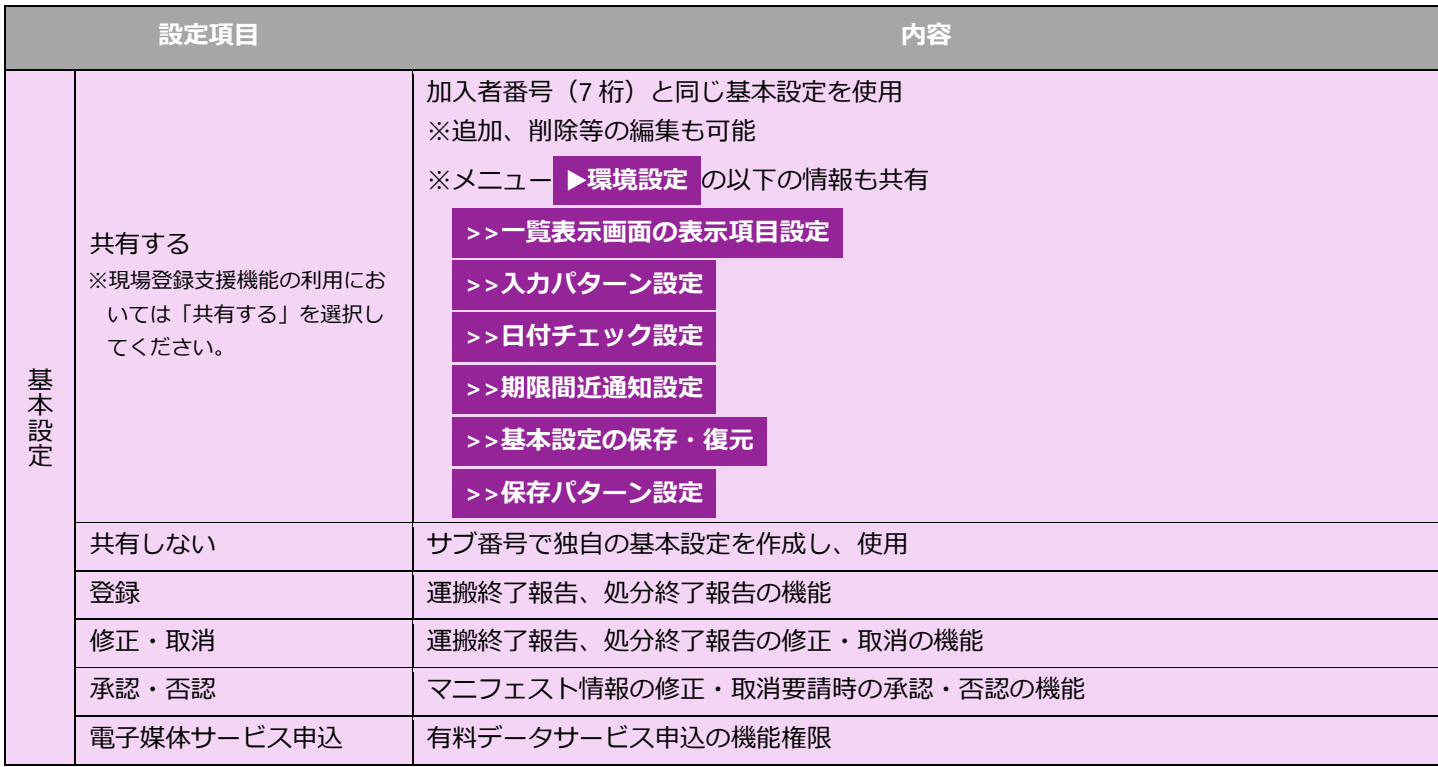

## **ひもづけ設定後の仮登録情報一覧の表示について**

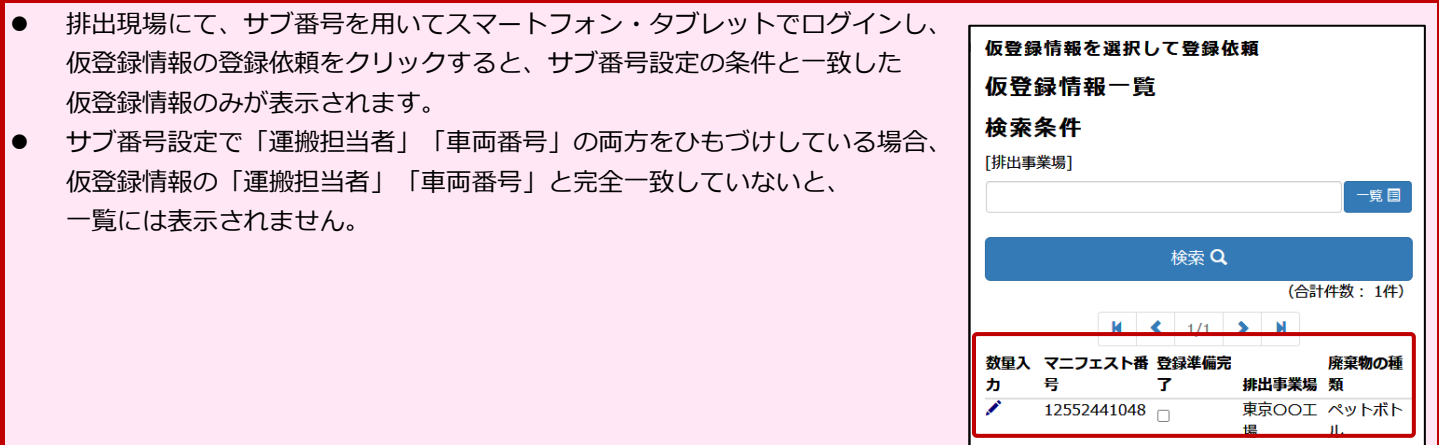

# 第3章

## 【収集運搬業者】 仮登録

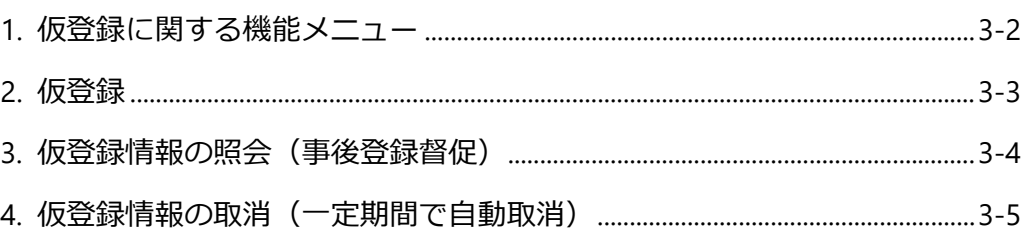

# <span id="page-25-0"></span>**第3章 【収集運搬業者】仮登録**

## <span id="page-25-1"></span>**1. 仮登録に関する機能メニュー**

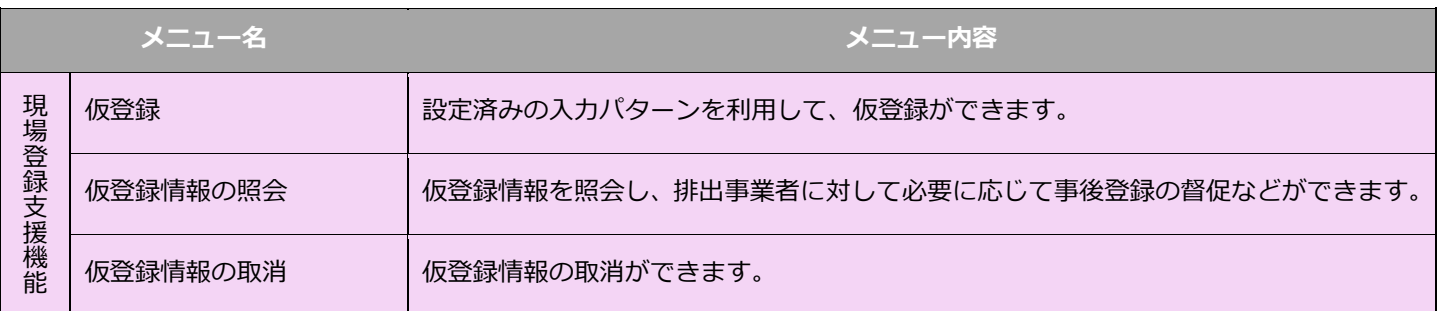

# <span id="page-26-0"></span>**2. 仮登録**

#### **操作手順**

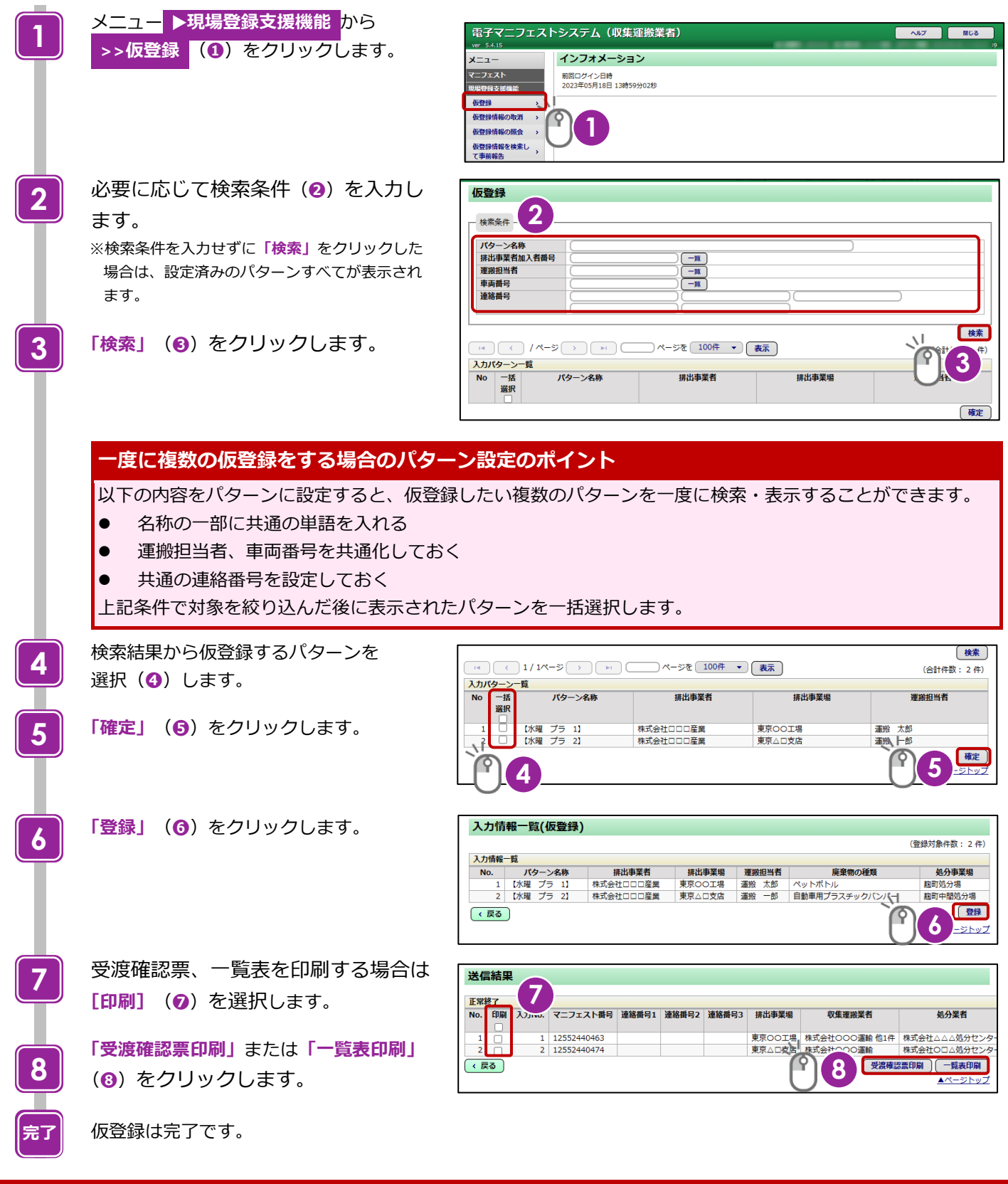

#### **利用料金が発生するタイミング**

排出事業者が登録操作を完了(=マニフェストとして成立)させた時点で利用料金が発生します。 収集運搬業者が作成した仮登録情報に対しては料金は発生しません。

 $\sim$ 

## <span id="page-27-0"></span>**3. 仮登録情報の照会(事後登録督促)**

#### **操作手順**

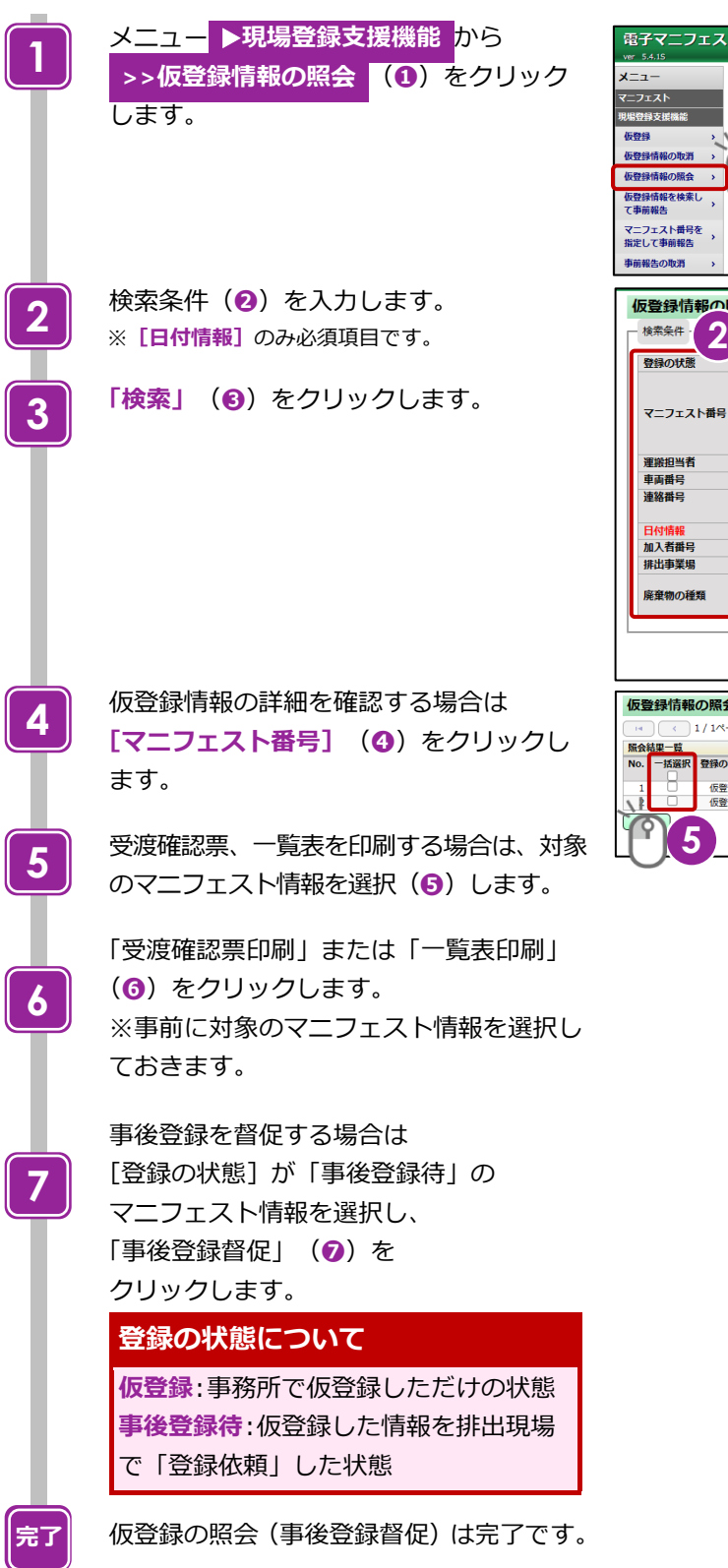

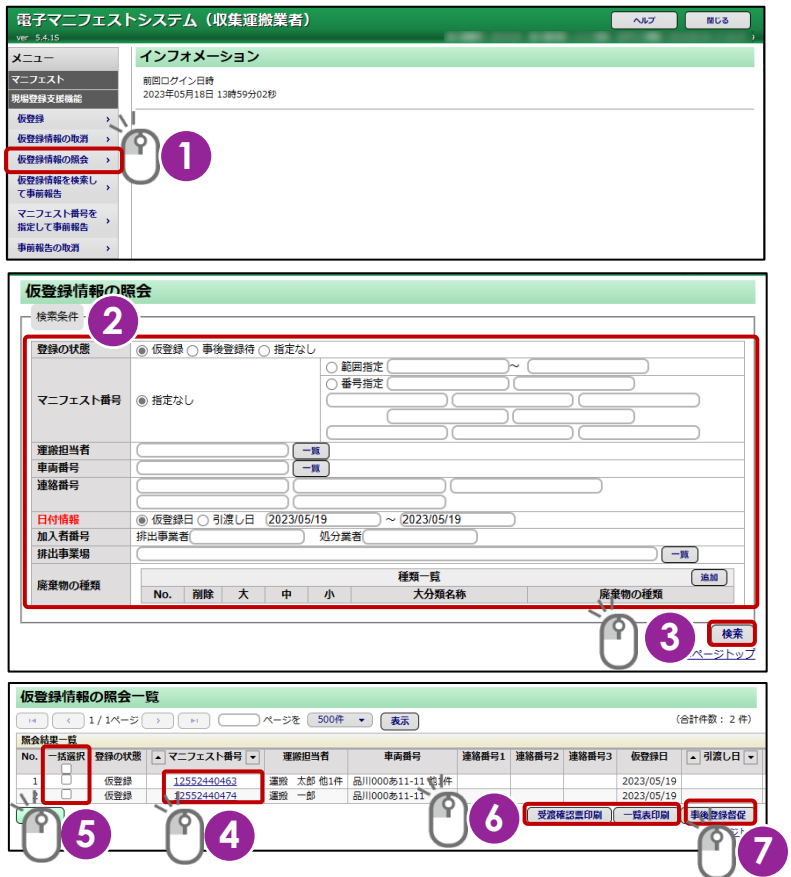

#### **運用のポイント**

引渡し日から 2 日経過しても排出事業者の事後登録が完了していない場合、自動的に通知(事後登録期限切れ間近通知)が 送られます。

排出事業者に通知情報設定(メール受信設定)をしてもらうと、事後登録漏れを防止することができます。

## <span id="page-28-0"></span>**4. 仮登録情報の取消(一定期間で自動取消)**

#### **操作手順**

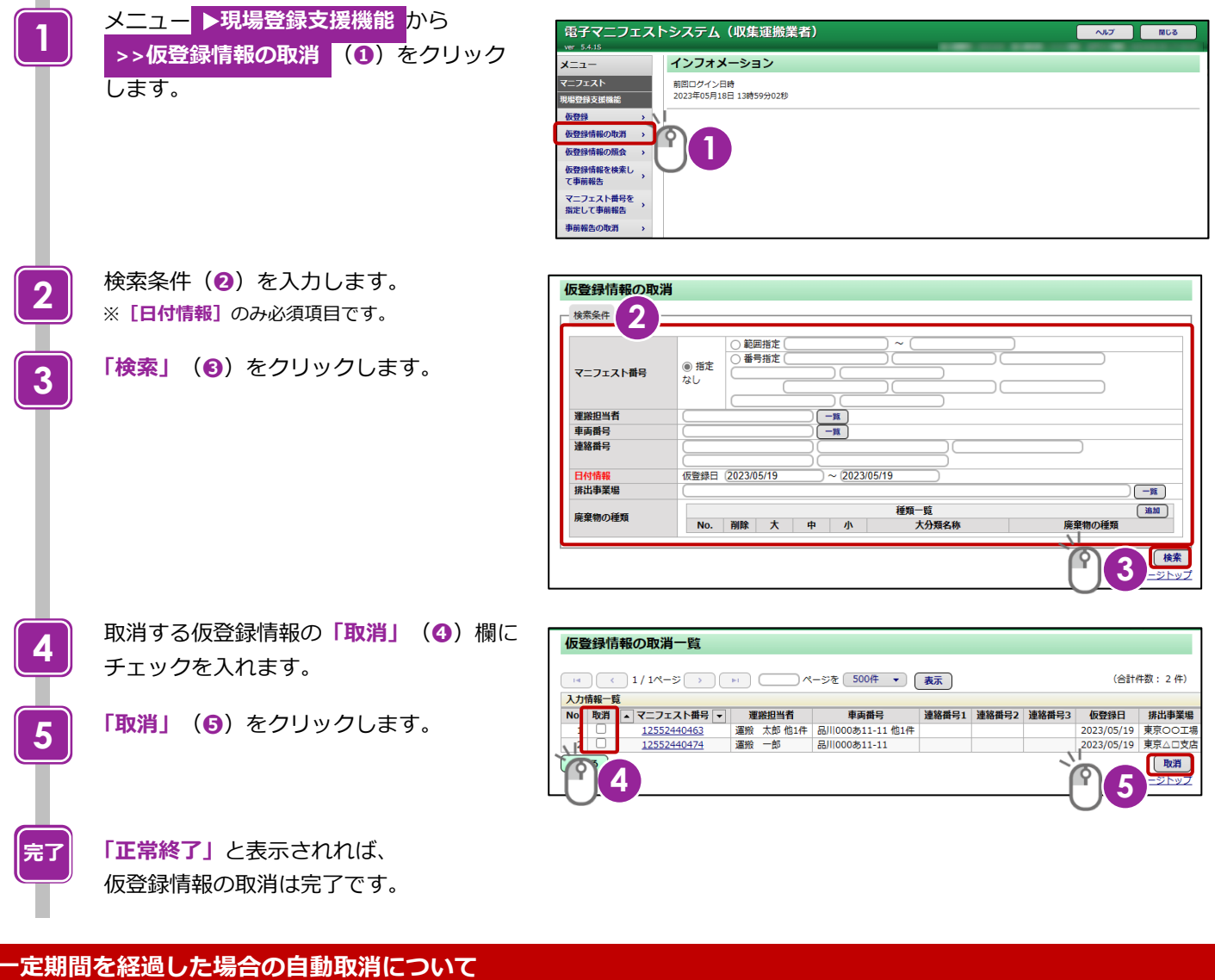

仮登録日から 180 日を経過した仮登録情報は自動的に取消されます。 ただし、事後登録待の仮登録情報は取消されません。

# 第4章

# 【収集運搬業者】排出現場での操作

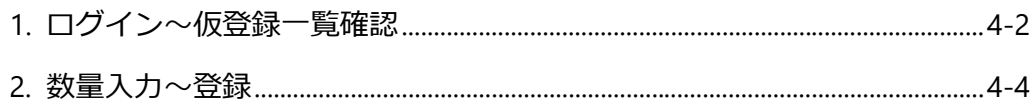

# <span id="page-30-0"></span>**第4章 【収集運搬業者】排出現場で の操作**

<span id="page-30-1"></span>※スマートフォン・タブレットで操作を行います。

## **1. ログイン~仮登録一覧確認**

#### **操作手順**

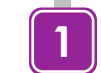

**2**

**3**

排出現場に着いたら、スマートフォン・タブレットに **加入者番号**と**パスワード**(**❶**)を入力します。

**「ログイン」**(**❷**)をタップします。

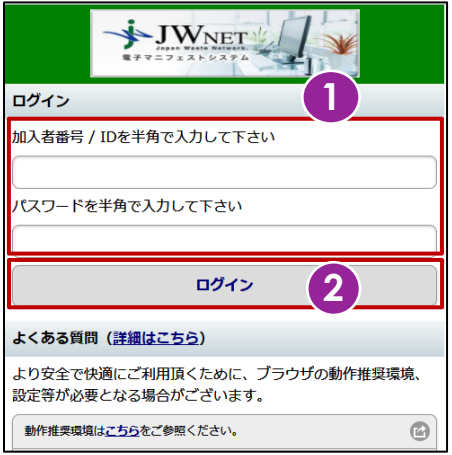

「マニフェスト情報」から**「マニフェスト管理」**(**❸**) をタップします。

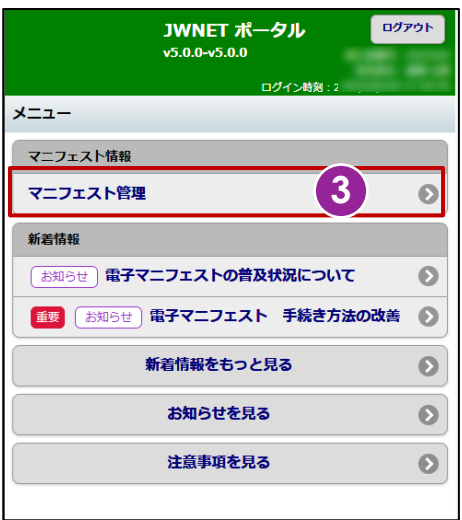

**3** 

 $\bullet$ 

 $\bullet$ 

ログイン時刻

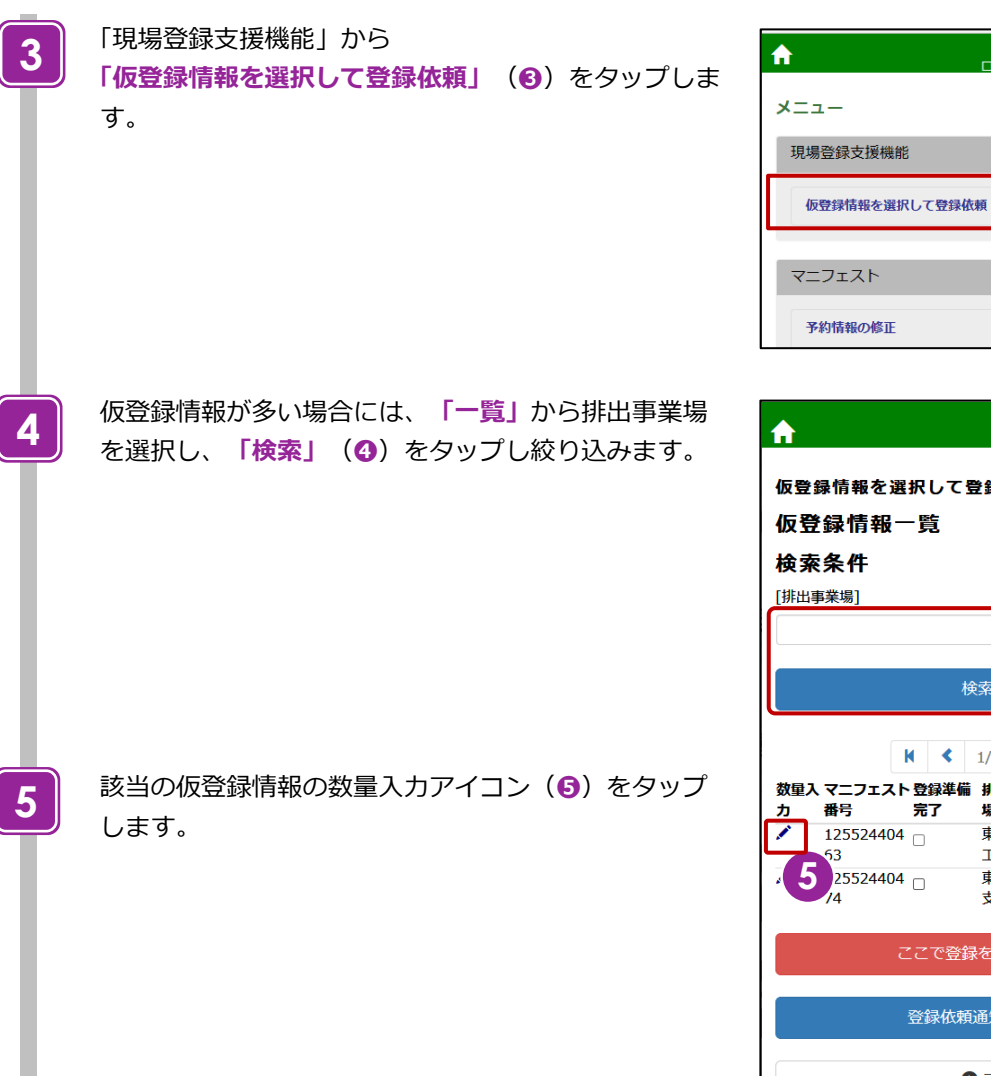

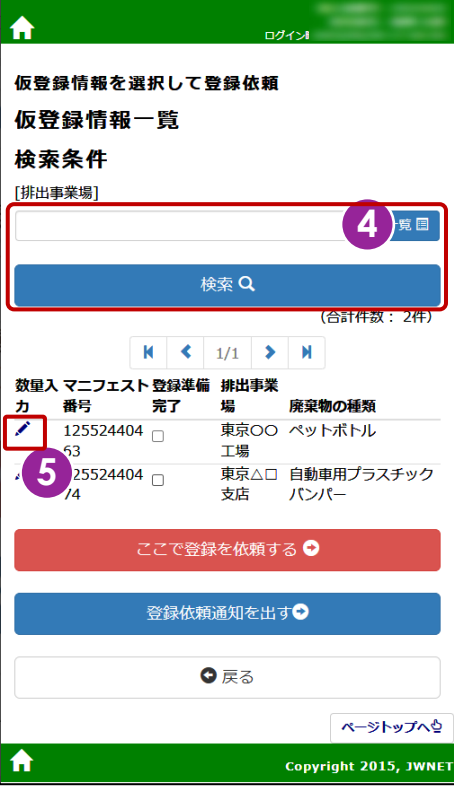

**2**

**3**

一覧目

(合計件数: 2件)

ページトップへも

Copyright 2015, JWNET

**1**

ロガスへ崩る

# <span id="page-32-0"></span>**2. 数量入力~登録**

#### **操作手順**

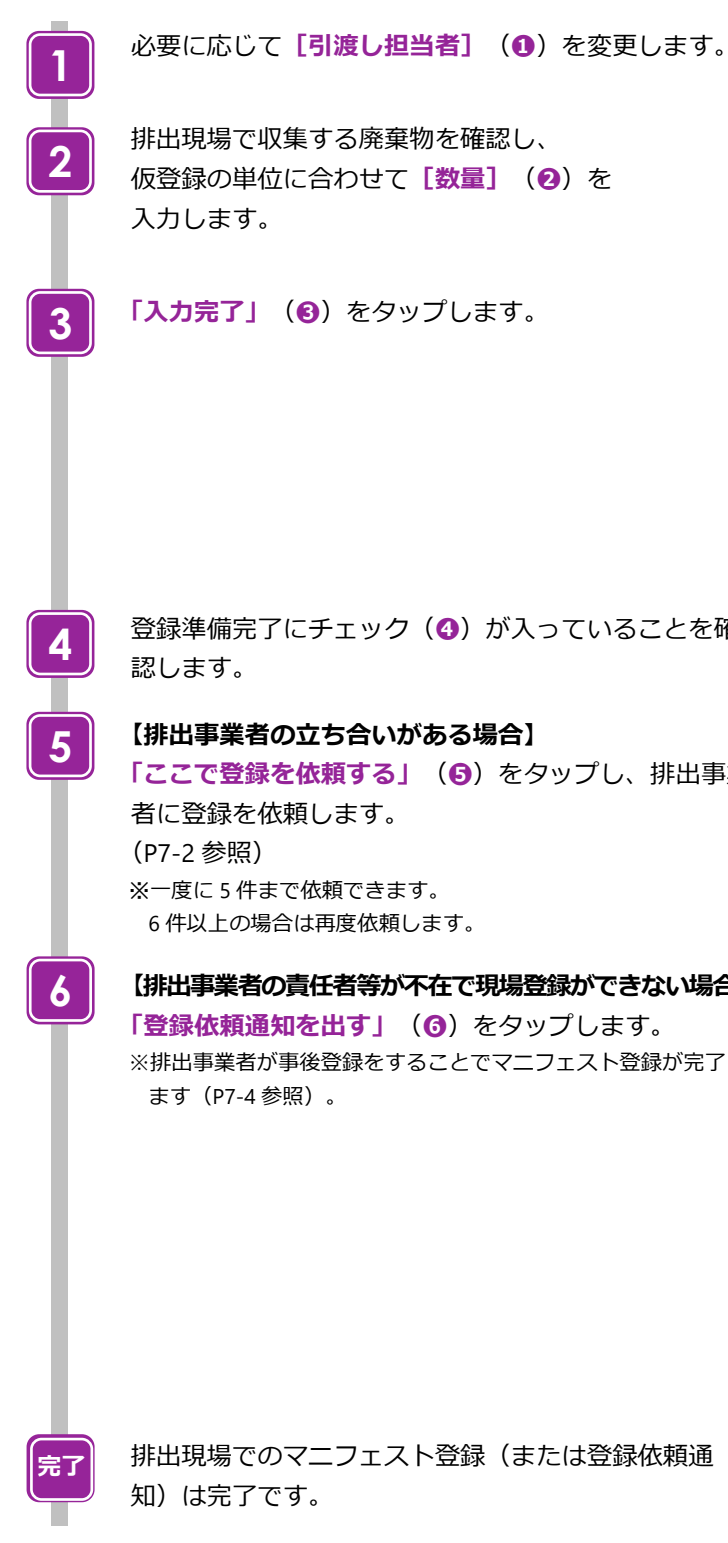

産業廃棄物情報入力 「引渡し担当者 産廃 太郎 仮登録の単位に合わせて**[数量]**(**❷**)を [廃棄物の種類] ペットボトル **[数量]\***  $10$ [単位]  $-{\rm t}$ [荷姿] パラ 入力完了 ◎ 登録準備完了にチェック(**❹**)が入っていることを確  $\ddot{\bullet}$ **HOMES** 仮登録情報を選択して登録依頼 仮登録情報一覧 **「ここで登録を依頼する」**(**❺**)をタップし、排出事業 検索条件 [排出事業場] 検索 Q  $\mathbf{M}$   $\left\{ \left. \begin{array}{cc} 1/1 & \mathbf{1} & \mathbf{1} \\ 0 & \mathbf{1} & \mathbf{1} \end{array} \right|$ **【排出事業者の責任者等が不在で現場登録ができない場合】** 数量入 マニフェスト 登録準備 排出事業 **「登録依頼通知を出す」**(**❻**)をタップします。 廃棄物の種類 番号  $\mathbf{H}$ 宗了 場 12552440 a 京OO ペットボトル ※排出事業者が事後登録をすることでマニフェスト登録が完了し  $125524404$ Ź 東京△□ 自動車用プラスチック 支店 パンパー  $74$ **5**  ここで登録を依頼する●

 $\bigwedge$ 

**6**

 $\ddot{\textbf{r}}$ 

排出現場でのマニフェスト登録(または登録依頼通

登録依頼通知を出す●

O戻る

# 第5章

# 【収集運搬業者】事前運搬終了報告

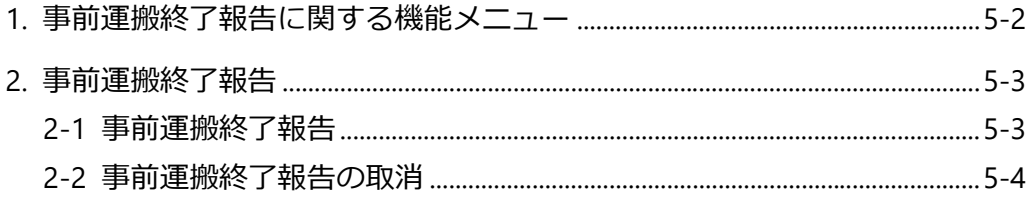

<span id="page-34-0"></span>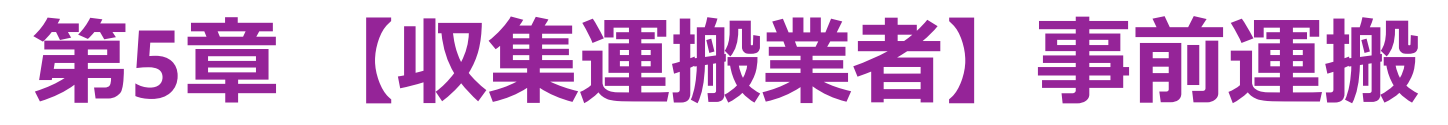

# **終了報告**

収集運搬業者が事後登録を依頼した仮登録情報に対して、排出事業者が事後登録をする前に運搬の終了報告を行うことを「事前 運搬終了報告」といいます。

なお、現場登録が完了している場合は、「事前運搬終了報告」ではなく、「運搬終了報告」を行います(第 1 編『マニフェスト 情報管理』第 3 章 4「運搬終了報告」参照)。

## <span id="page-34-1"></span>**1. 事前運搬終了報告に関する機能メニュー**

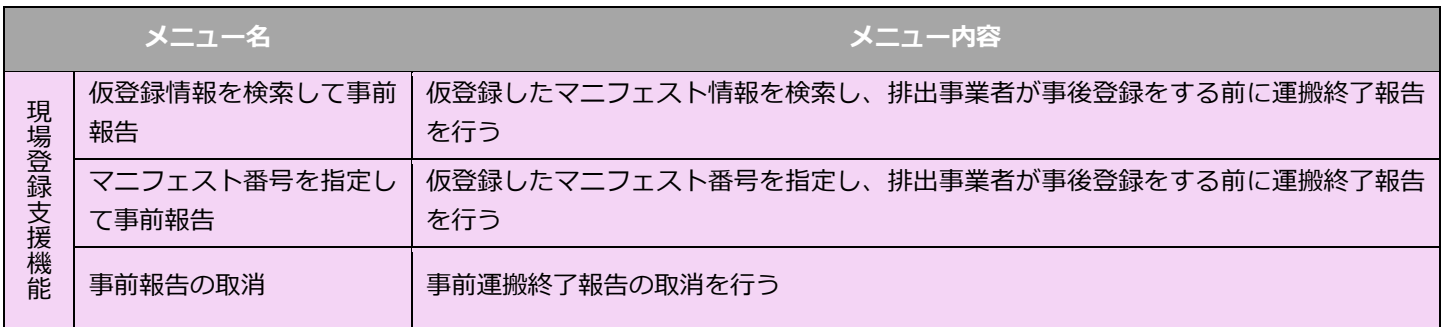

## <span id="page-35-0"></span>**2. 事前運搬終了報告**

### <span id="page-35-1"></span>**2-1 事前運搬終了報告**

#### **操作手順**

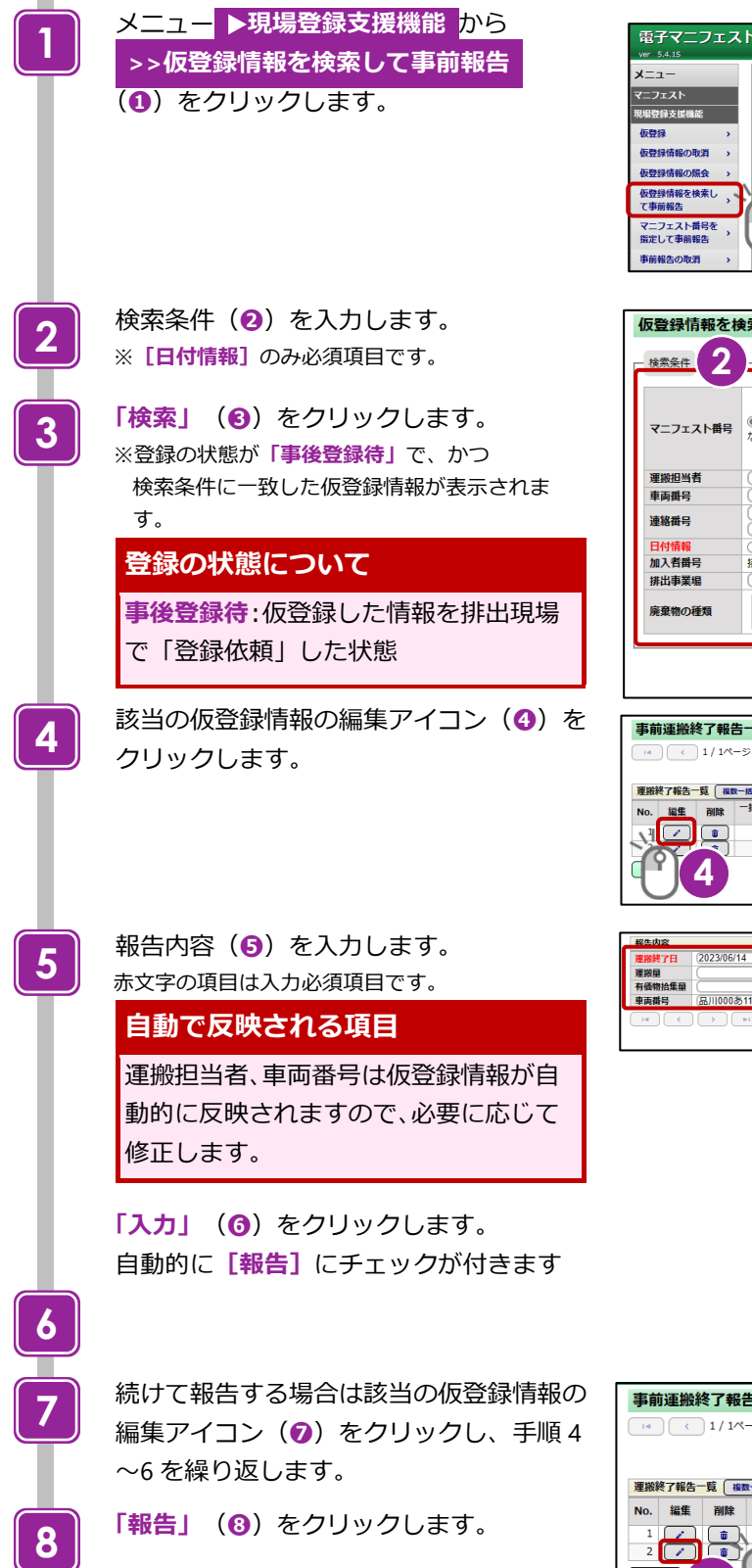

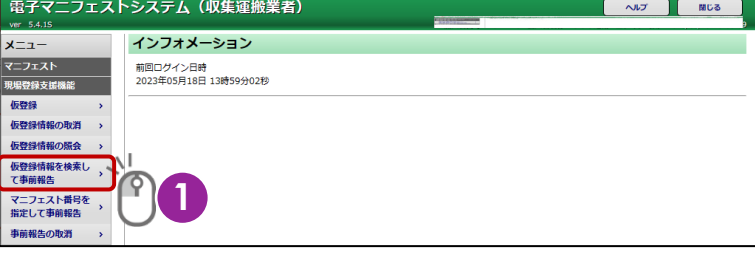

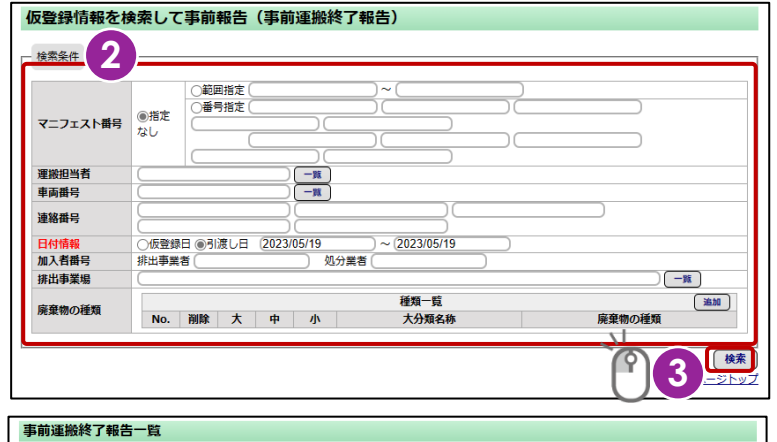

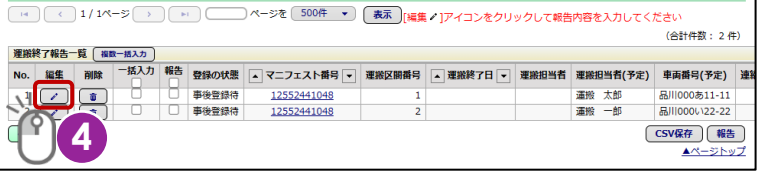

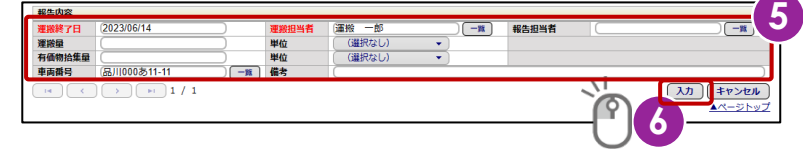

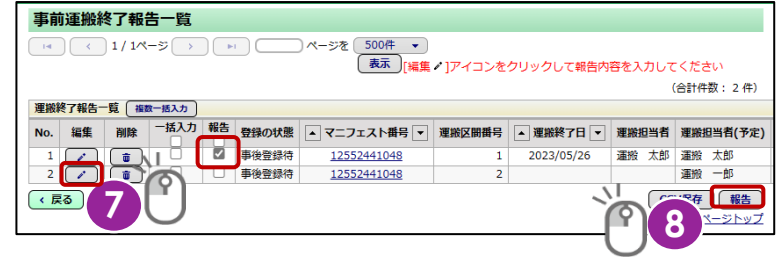

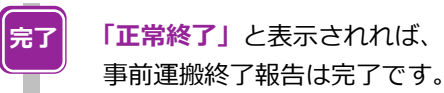

## 事前運搬終了報告結果一覧

正常終了 |止定終了<br>| No. マニフェスト番号 - 運搬区開 - 理搬終了日 - 運搬終了報告の運搬担当者 - 引渡し日 - 運搬元事業場 - 運搬先事業場 - 廃棄物の大分類名称 - 廃<br>| 1 | 12552441048 | 1 | 2023/05/26 - 運搬 - 太郎 - | 2023/05/26 - 東京〇〇工場 - 積替センター - 廃プラスチック類 - | ベ (・戻る) ▲ページトップ

### **備考欄の反映について**

事前報告済みの仮登録情報が「事後登録」(=マニフェストとして成立)されると、報告内容の備考欄には 「事前報告日」が反映されます。 収集運搬業者報告内容 運搬終了日 運搬担当者 2023年06月14日 報告日時 2023年06月14日 17時12分 報告担当者 運搬 一郎 品川000あ11-11 有価物拾集量 車両番号 備考欄 【事前報告2023/06/14】 運搬量

## <span id="page-36-0"></span>**2-2 事前運搬終了報告の取消**

#### **操作手順**

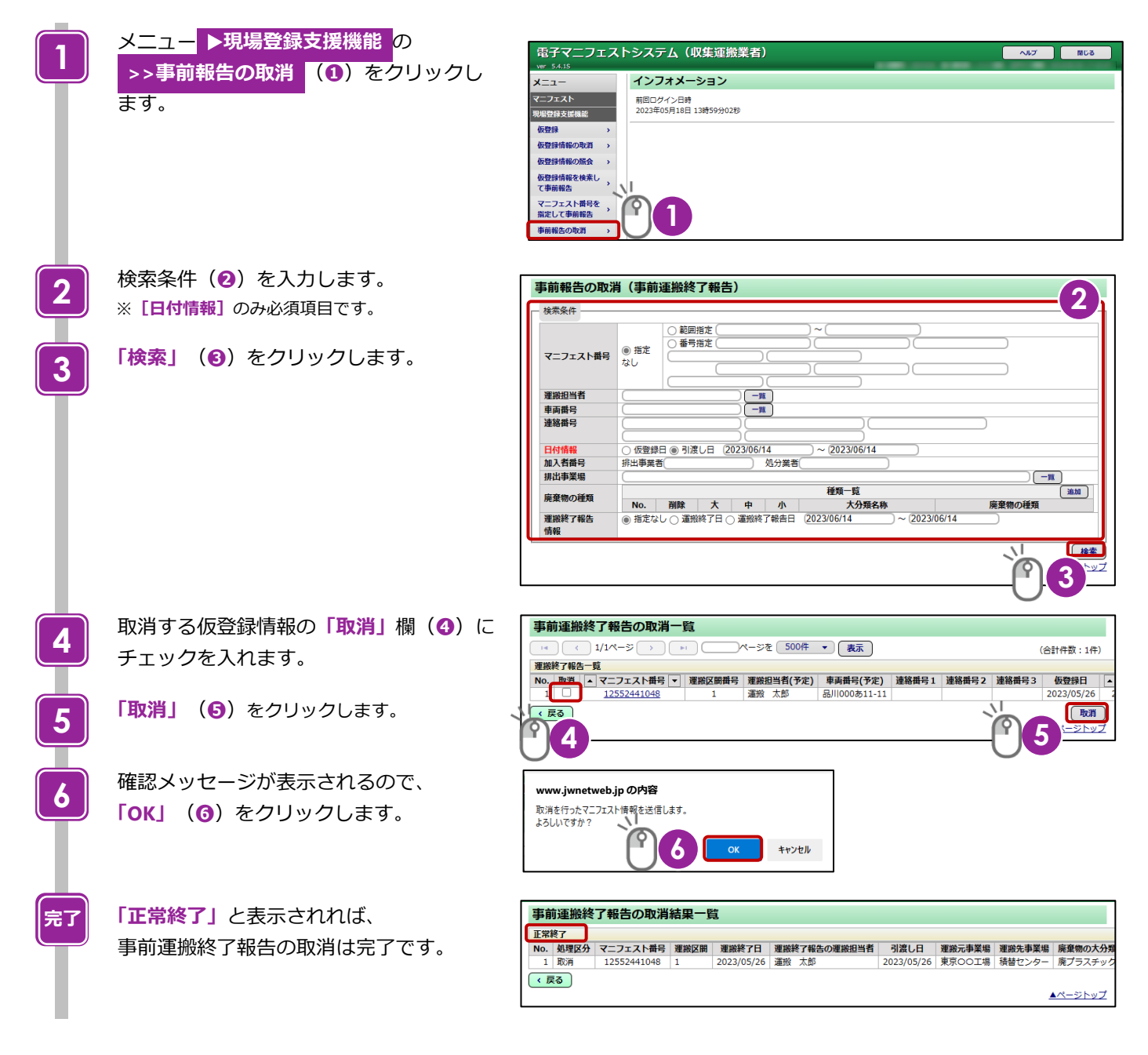

# 第6章

# 【処分業者】事前処分終了報告

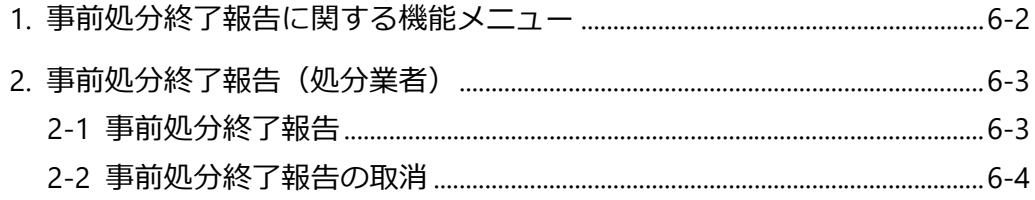

# <span id="page-38-0"></span>**第6章 【処分業者】事前処分終了 報告**

収集運搬業者が事後登録を依頼した仮登録情報に対して、排出事業者が事後登録をする前に処分の終了報告を行うことを「事前 処分終了報告」といいます。

なお、現場登録が完了している場合は、「事前処分終了報告」ではなく、「処分終了報告」を行います(第 1 編『マニフェスト 情報管理』第 4 章 4「処分終了報告」または第 5 章 4「処分終了報告」参照)。

## <span id="page-38-1"></span>**1. 事前処分終了報告に関する機能メニュー**

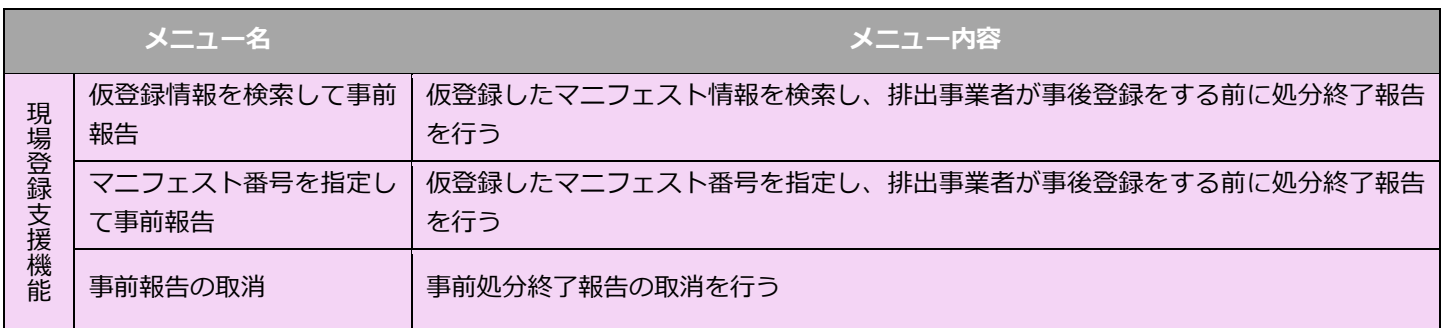

## <span id="page-39-0"></span>**2. 事前処分終了報告(処分業者)**

## <span id="page-39-1"></span>**2-1 事前処分終了報告**

#### **操作手順**

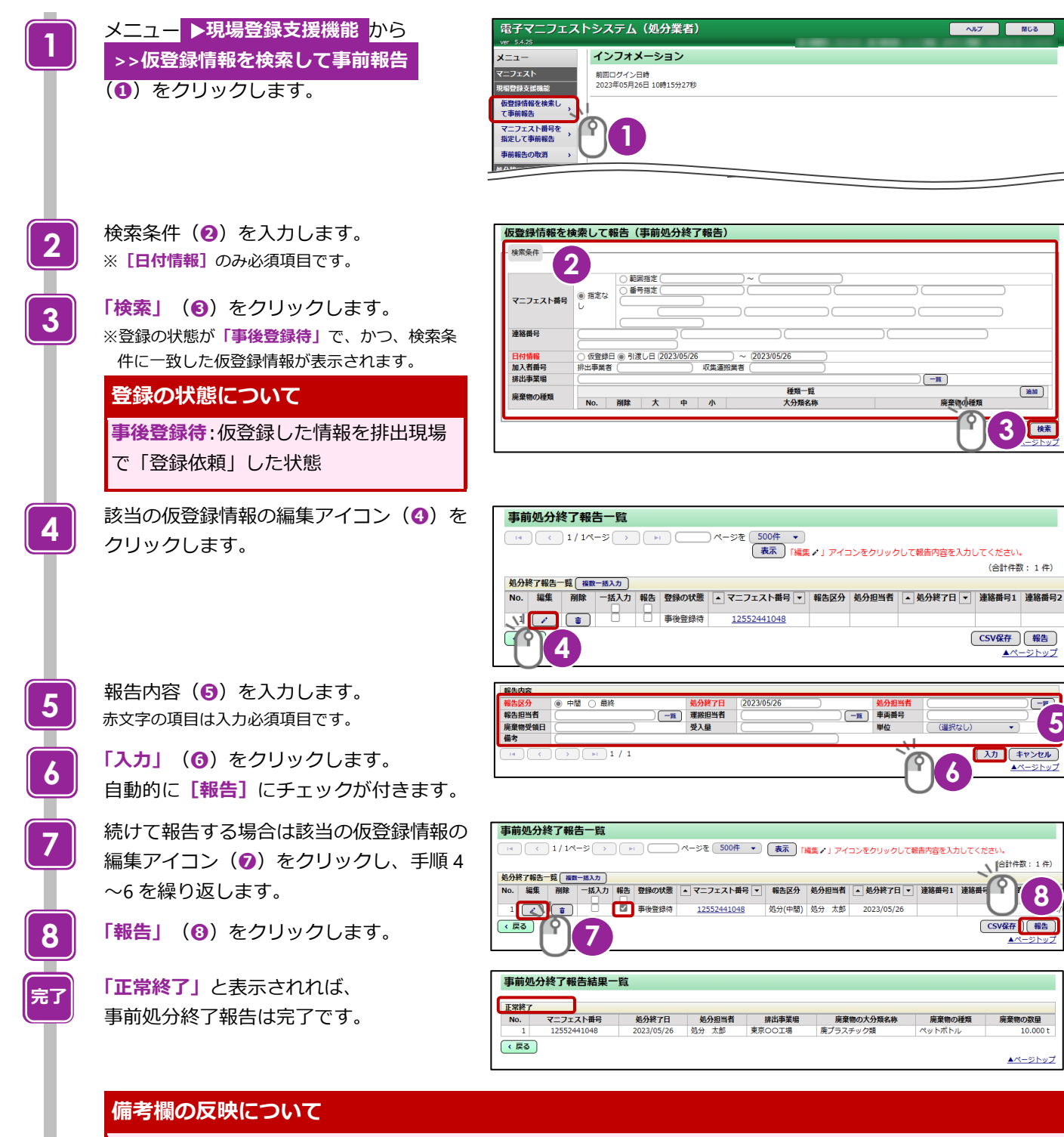

事前報告済みの仮登録情報が「事後登録」(=マニフェストとして成立)されると、報告内容の備考欄には 「事前報告日」が反映されます。

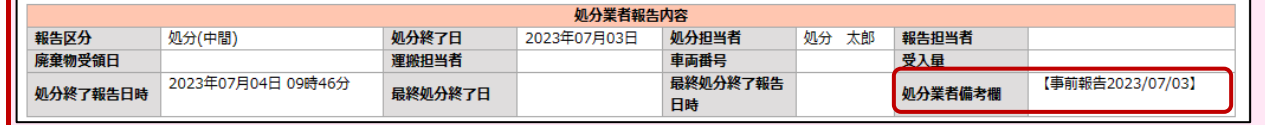

## <span id="page-40-0"></span>**2-2 事前処分終了報告の取消**

#### **操作手順**

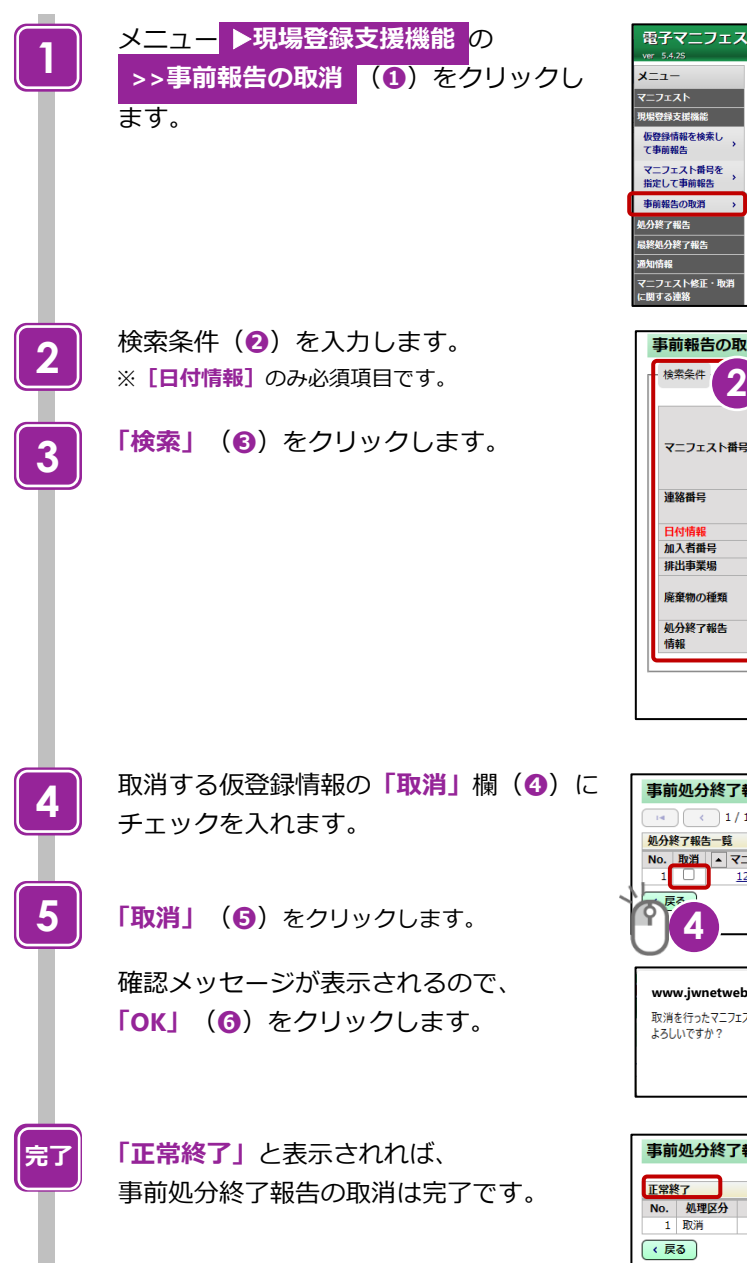

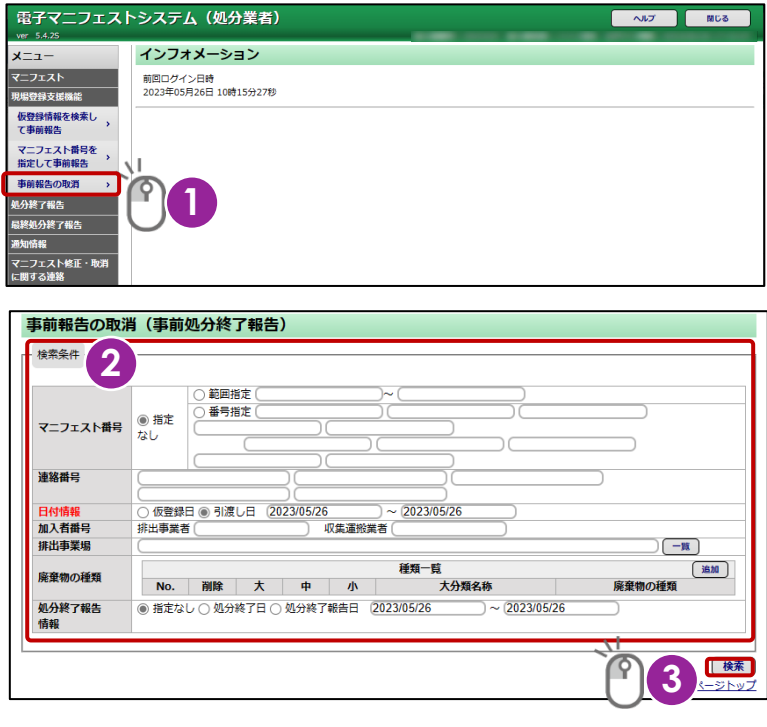

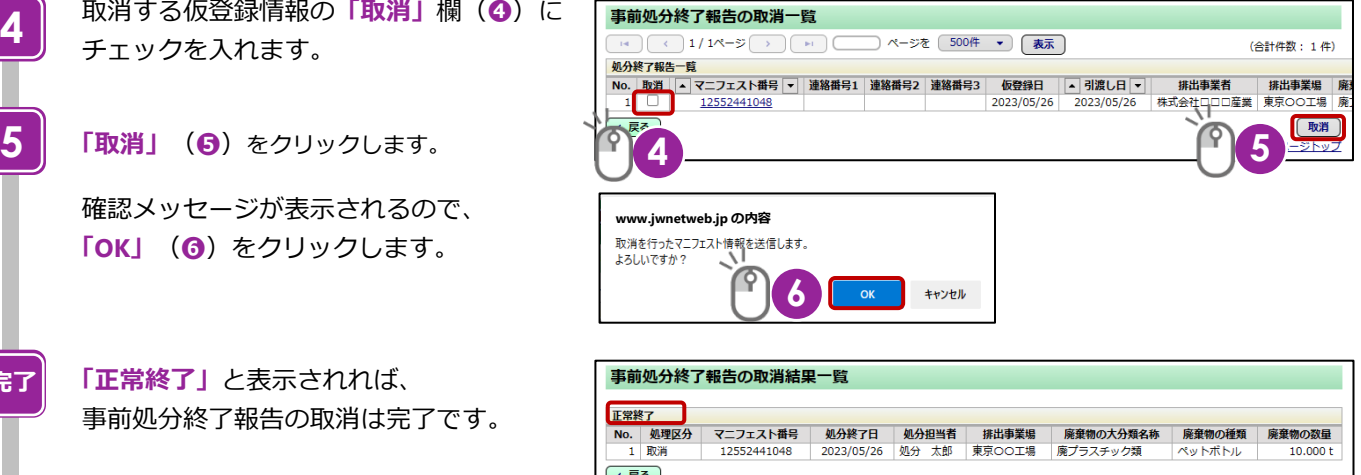

▲ページトップ

# **[第](#page-42-0) 7 章**

## **[排出事業者による確認\(参考\)](#page-42-0)**

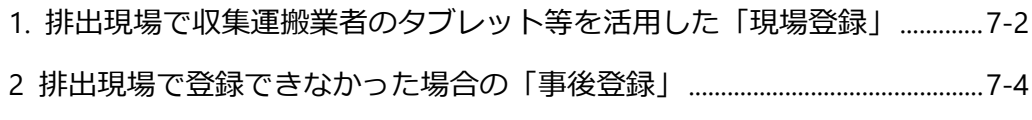

# <span id="page-42-0"></span>**第7章 排出事業者による確認 (参考)**

 $\blacktriangle$ 

## <span id="page-42-1"></span>**1. 排出現場で収集運搬業者のタブレット等を活用した「現場登録」**

#### **操作手順**

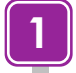

**3**

**2**

収集運搬業者(ドライバー)からタブレット等を受け 取り、入力された仮登録情報(**❶**)を確認します。

入力内容に間違いなければ事前設定した**[現場登録暗 証番号]**(**❷**)に暗証番号を入力します。

**「登録」**(**❸**)をタップします。

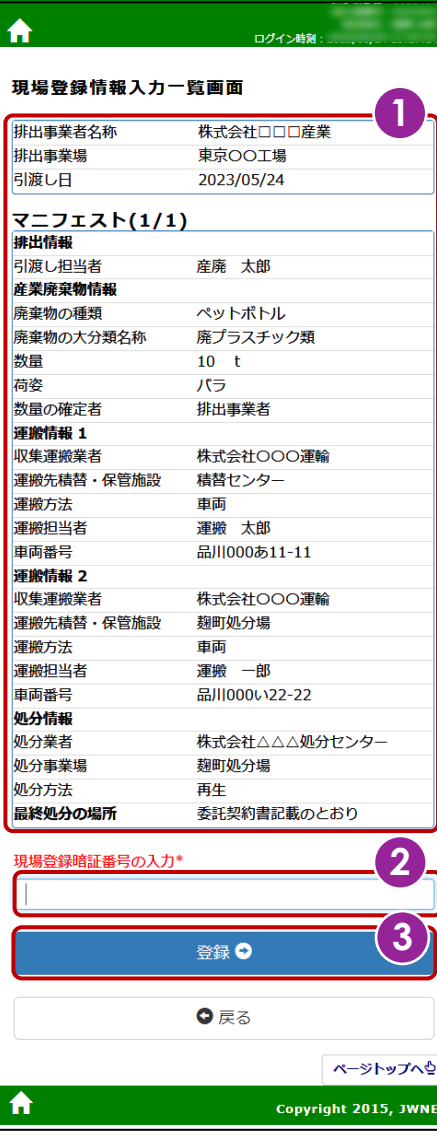

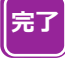

画面が切り替わり**「正常終了」**と表示されれば完了で す。 タブレット等を収集運搬業者に返します。

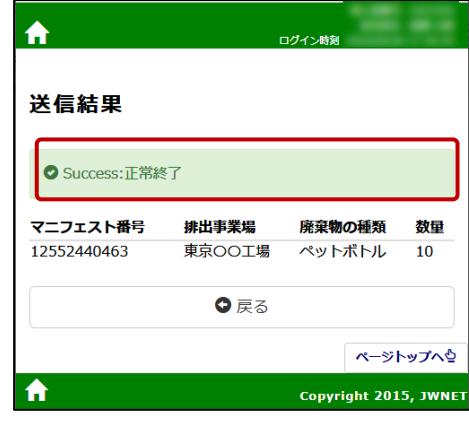

## <span id="page-44-0"></span>**2. 排出現場で登録できなかった場合の「事後登録」**

排出現場で登録できなかった場合は、必ず**「引渡し日」から3日以内※に「事後登録」します**。

※引渡し日、土日祝日および年末年始を含まない 3 日以内(引渡し日(事後登録依頼)から 2 日経過しても事後登録が完了して いない場合は、**「マニフェスト仮登録情報事後登録期限切れ間近通知」**が排出事業者に届きます)。

#### **操作手順**

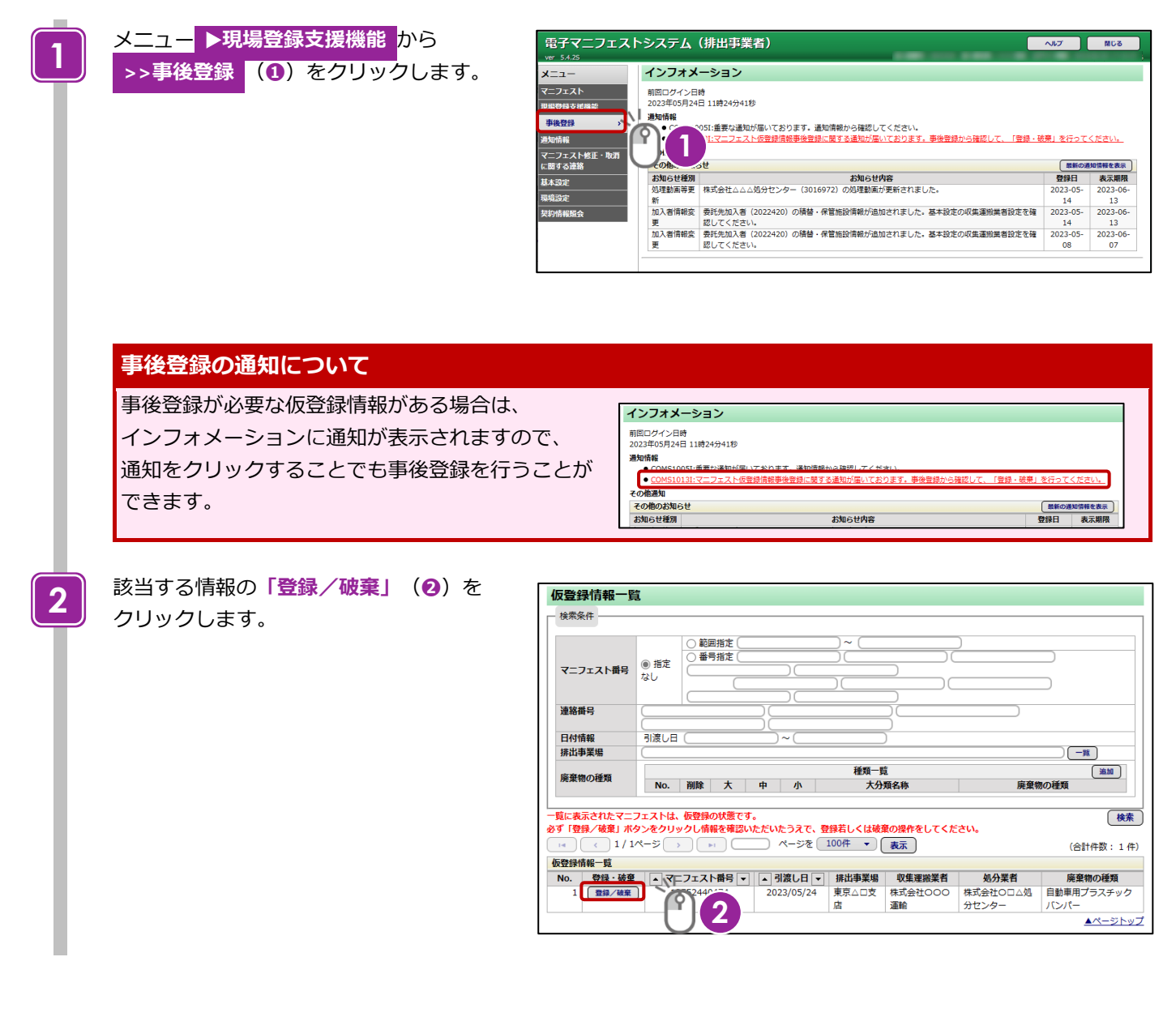

#### **第 7 章 排出事業者による確認(参考)** 2 排出現場で登録できなかった場合の「事後登録」

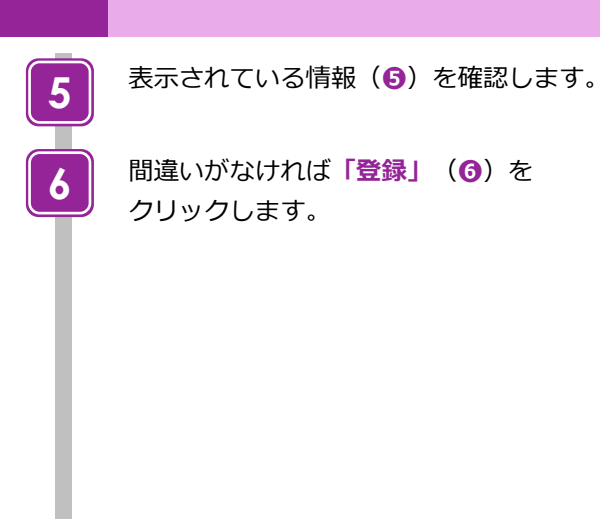

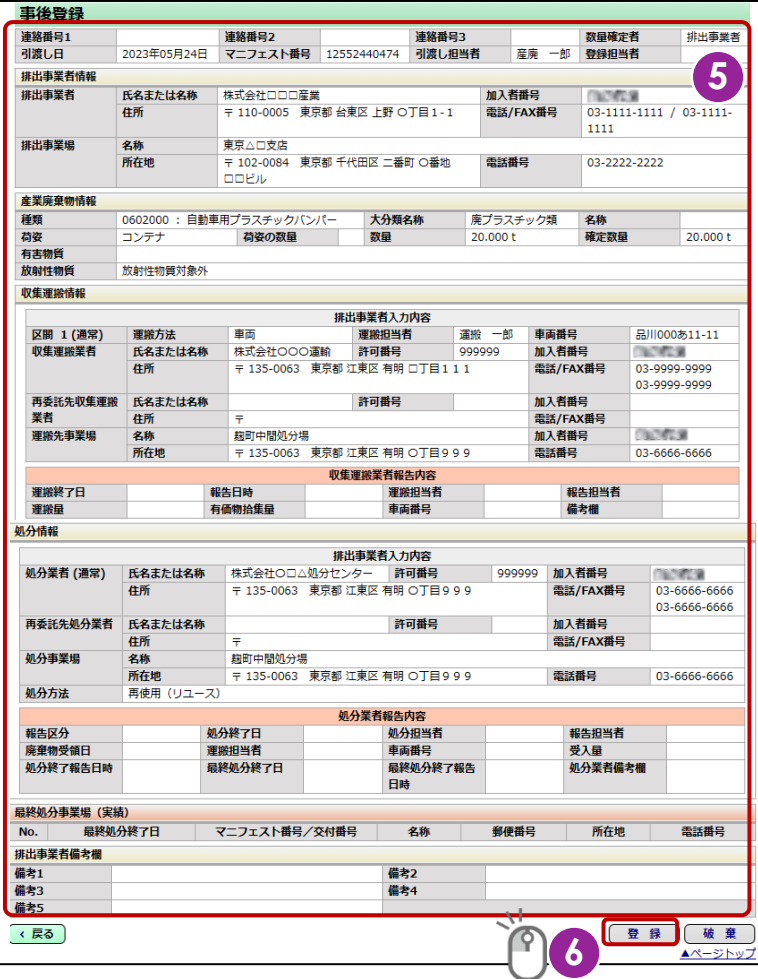

**完了**

**「登録が正常終了しました。」**と表示された 時点で、マニフェストとして成立し登録が 完了します。

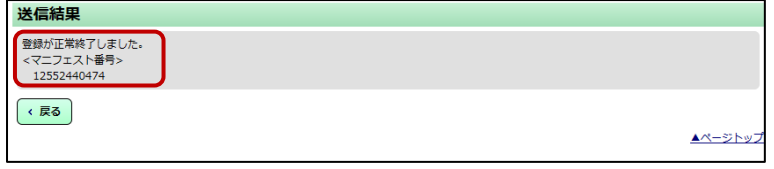

## **仮登録の内容と当日に排出した廃棄物等の情報に齟齬** そ ご **がある場合**

仮登録の内容と当日に排出した廃棄物等の情報に齟齬 そ ご がある場合は、以下のどちらかの方法で対応します。

※どちらの方法でも排出事業者側の基本設定(排出事業場設定、担当者設定、廃棄物の種類設定等)が必要です。

(第 1 編『マニフェスト情報管理』第 2 章 3「排出事業者の基本設定」参照 )

【対応方法 1】

「破棄」をクリックし、自ら「新規登録」メニューよりマニフェスト登録をします。

【対応方法 2】

登録を完了させた後に「マニフェスト情報の修正」から修正します(修正の操作方法は第 1 編『マニフェスト情報管理』第 2 章 7「マニフェスト情報の修正・取消」参照)。

## **電子マニフェストシステム操作手順書(現場登録支援機能(収集運搬業者/処分業者))**

発行日:2023 年 9 月 1 日 改訂版発行日:

発 行:公益財団法人 日本産業廃棄物処理振興センター

〒110-0005 東京都台東区上野三丁目 24 番 6 号 上野フロンティアタワー13 階

本「操作手順書」は改善のため事前の予告なしに変更することがあります。 本「操作手順書」は著作権上の保護を受けています。本「操作手順書」の一部あるいは全部について(ソフトウェアおよびプログラムを含む)公益財 団法人日本産業廃棄物処理振興センターから文章による許諾を得ずに、いかなる方法においても無断で複写、複製することは禁じられています。 電子マニフェストシステムの仕様、および本「操作手順書」により運用した結果の影響については、一切責任を負いかねますのでご了承ください。

- Firefox は、Mozilla Foundation の商標または登録商標です。
- Google Chrome は、Google LLC の商標または登録商標です。
- Mac、MacOS、Safari は、米国 Apple Inc. の米国およびその他の国における商標または登録商標です。
- Microsoft、Windows、WindowsNT、Micorosoft Edge、またはその他のマイクロソフト製品の名称および製品名は、米国 Microsoft Corporation の米国およびその他の国における商標または登録商標です。